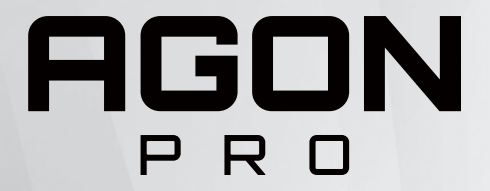

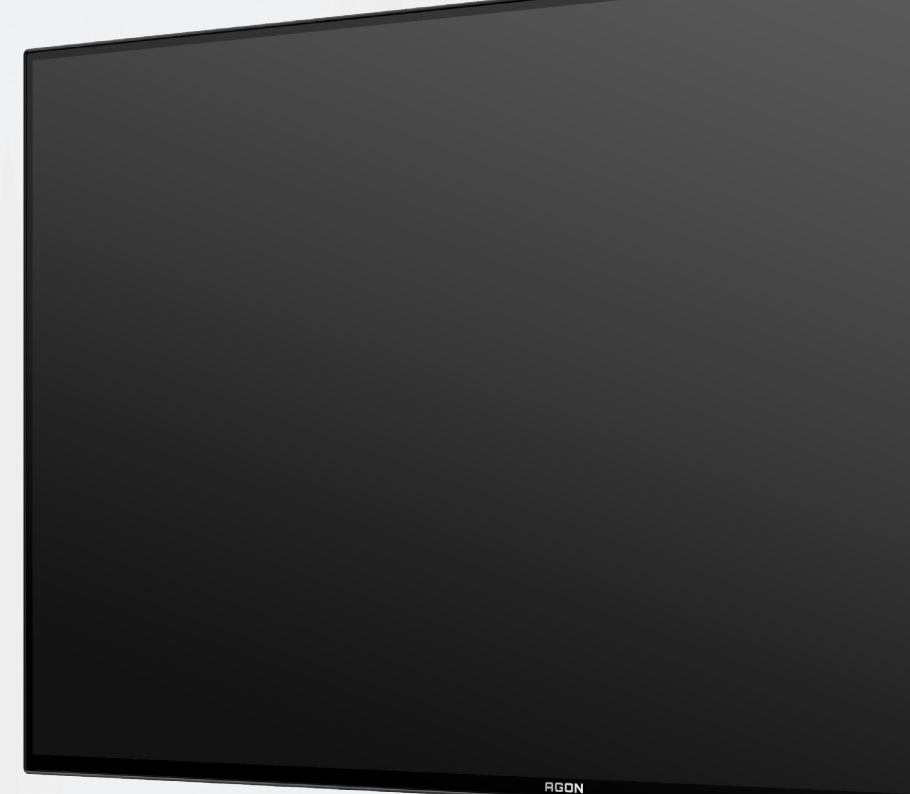

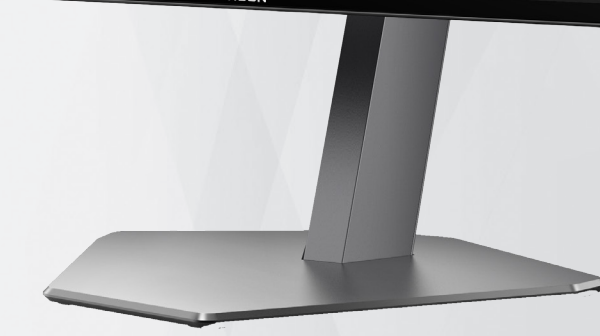

# Εγχειρίδιο χρήστη οθόνης OLED **AG276QZD**

Με βάση τα χαρακτηριστικά του προϊόντος OLED, συνιστάται η συντήρηση της οθόνης σύμφωνα με τις απαιτήσεις των οδηγιών χρήστη, ώστε να μειωθεί ο κίνδυνος δημιουργίας διατήρησης εικόνας.

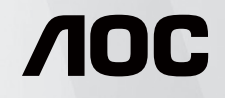

© 2023 AOC.All Rights Reserved www.aoc.com

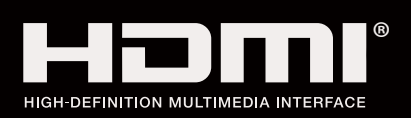

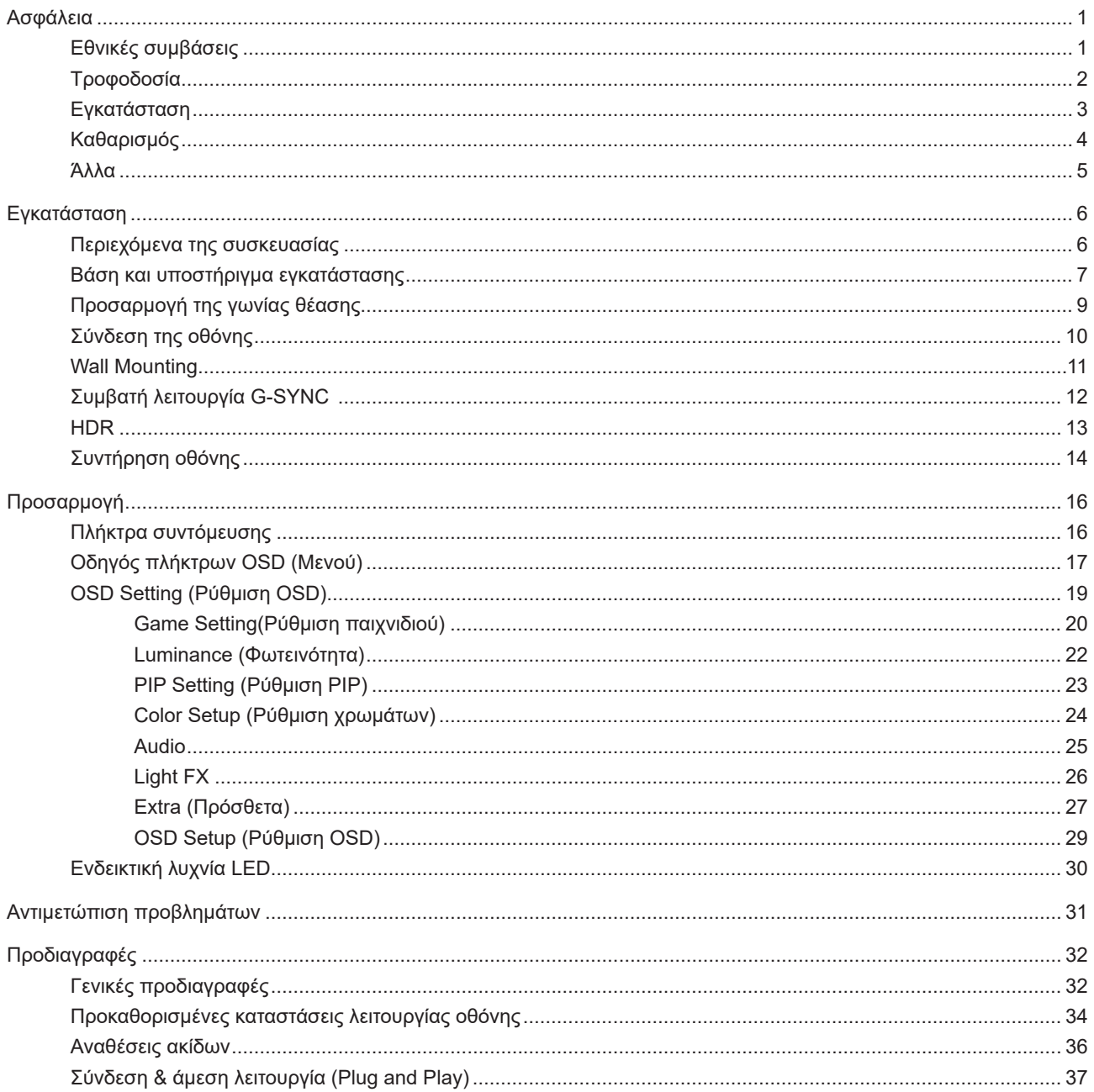

# <span id="page-2-0"></span>**Ασφάλεια**

## **Εθνικές συμβάσεις**

Τα ακόλουθα υποτμήματα περιγράφουν συμβολισμικές συμβάσεις που χρησιμοποιούνται σε αυτό το έγγραφο.

#### **Σημειώσεις, προφυλάξεις και προειδοποιήσεις**

Στο σύνολο του παρόντος οδηγού, ομαδοποιημένο κείμενο ενδέχεται να συνοδεύεται από εικονίδιο και να έχει τυπωθεί με έντονη ή πλάγια γραφή. Οι ομάδες αυτές αποτελούν σημειώσεις, προφυλάξεις και προειδοποιήσεις και χρησιμοποιούνται ως ακολούθως:

### $\mathbb{Z}$

**ΣΗΜΕΙΩΣΗ:** Μια ΣΗΜΕΙΩΣΗ υποδεικνύει σημαντικές πληροφορίες που σας βοηθούν να κάνετε καλύτερη χρήση του συστήματος του υπολογιστή σας.

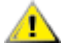

**ΠΡΟΦΥΛΑΞΗ:** Μια ΠΡΟΦΥΛΑΞΗ δηλώνει είτε πιθανή ζημιά στο υλικό είτε απώλεια δεδομένων και σας λέει πώς να αποφύγετε το πρόβλημα.

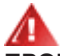

**ΠΡΟΕΙΔΟΠΟΙΗΣΗ:** Η ΠΡΟΕΙΔΟΠΟΙΗΣΗ υποδεικνύει το ενδεχόμενο πρόκλησης σωματικής βλάβης και σας ενημερώνει για το πώς να αποφύγετε το πρόβλημα. Μερικές προειδοποιήσεις ενδέχεται να εμφανίζονται με διαφορετική μορφή και μπορεί να συνοδεύονται από ένα εικονίδιο. Σε τέτοιες περιπτώσεις, η συγκεκριμένη παρουσίαση της προειδοποίησης ανατίθεται από ρυθμιστική Αρχή.

## <span id="page-3-0"></span>**Τροφοδοσία**

Η οθόνη θα πρέπει να λειτουργεί μόνο από τον τύπο της πηγής τροφοδοσίας που δηλώνεται στην ετικέτα. Εάν δεν είστε σίγουροι για τον τύπο τροφοδοσίας της οικίας σας, συμβουλευτείτε τον προμηθευτή σας ή την τοπική εταιρεία παροχής ηλεκτρισμού.

Η οθόνη είναι εφοδιασμένη με γειωμένο βύσμα τριπλής διακλάδωσης, ένα βύσμα με ένα τρίτο ακροδέκτη (γείωση). Αυτό το βύσμα θα εφαρμόσει μόνο σε μια γειωμένη έξοδο τροφοδοσίας ως χαρακτηριστικό ασφαλείας. Στην περίπτωση που η έξοδός σας δεν περιλαμβάνει τρισύρματο βύσμα, ζητήστε από έναν ηλεκτρολόγο να εγκαταστήσει τη σωστή έξοδο ή χρησιμοποιήστε έναν προσαρμογέα για την ασφαλή γείωση της συσκευής. Μην παρακάμψετε το σκοπό της ασφάλειας του γειωμένου βύσματος.

Αποσυνδέστε τη μονάδα κατά τη διάρκεια καταιγίδας ή όταν δεν θα χρησιμοποιηθεί για μεγάλες χρονικές περιόδους. Αυτό θα προστατέψει την οθόνη από ζημίες εξαιτίας αυξομειώσεων του ρεύματος.

Μην υπερφορτώνετε τις ταινίες τροφοδοσίας και τα καλώδια επέκτασης. Η υπερφόρτωση μπορεί να καταλήξει σε φωτιά ή ηλεκτροπληξία.

Για τη διασφάλιση ικανοποιητικής λειτουργίας, χρησιμοποιήστε την οθόνη μόνο με υπολογιστές που περιλαμβάνονται στη λίστα UL που διαθέτουν κατάλληλα διαμορφωμένες υποδοχές με σήμανση μεταξύ 100 - 240V AC, Ελ. τάσης 5A.

Η πρίζα τοίχου θα πρέπει να είναι εγκατεστημένη κοντά στον εξοπλισμό και εύκολα προσβάσιμη.

Ενδείκνυται η χρήση του μόνο με το τροφοδοτικό που παρέχεται Κατασκευαστές: DELTA ELECTRONICS, INC. μοντέλο: ADP-120VH D

### <span id="page-4-0"></span>**Εγκατάσταση**

Μην τοποθετείτε την οθόνη σε ασταθές καρότσι, βάση, τρίποδο, βραχίονα ή τραπέζι. Σε περίπτωση πτώσης της οθόνης, μπορεί να τραυματίσει κάποιο άτομο και να προκαλέσει σοβαρή ζημιά στο προϊόν αυτό. Χρησιμοποιείται μόνο με τροχήλατο έπιπλο, βάση, τρίποδα, βραχίονα ή τραπέζι που προτείνεται από τον κατασκευαστή ή πωλείται με το προϊόν. Ακολουθήστε τις οδηγίες του κατασκευαστή κατά την εγκατάσταση του προϊόντος και χρησιμοποιείτε εξαρτήματα εγκατάστασης που προτείνονται από τον κατασκευαστή. Ένας συνδυασμός προϊόντος και καροτσιού πρέπει να μετακινείται με προσοχή.

Μην ωθείτε ποτέ οποιοδήποτε αντικείμενο στην υποδοχή στο περίβλημα της οθόνης. Μπορεί να καταστρέψει εξαρτήματα του κυκλώματος προκαλώντας πυρκαγιά ή ηλεκτροπληξία. Μην χύνετε ποτέ υγρά στην οθόνη.

Μην τοποθετείτε το μπροστινό μέρος του προϊόντος στο δάπεδο.

Εάν τοποθετήσετε την οθόνη σε τοίχο ή ράφι, χρησιμοποιήστε ένα κιτ εγκατάστασης που έχει εγκριθεί από τον κατασκευαστή και ακολουθήστε τις οδηγίες του.

Αφήνετε χώρο γύρω από την οθόνη όπως φαίνεται πιο κάτω. Διαφορετικά, η κυκλοφορία του αέρα ενδέχεται να είναι ανεπαρκής και συνεπώς η υπερθέρμανση μπορεί να προκαλέσει πυρκαγιά ή φθορά στην οθόνη.

Για την αποφυγή πιθανής φθοράς, για παράδειγμα το ξεφλούδισμα του ταμπλό από τη στεφάνη, βεβαιωθείτε ότι η οθόνη δεν είναι λυγισμένη προς τα κάτω περισσότερο από 5 μοίρες. Εάν ξεπεράσετε τη μέγιστη γωνία των 5 μοιρών όταν γείρετε την οθόνη, η φθορά της οθόνης δεν θα καλυφθεί από την εγγύηση.

Δείτε πιο κάτω τους προτεινόμενους χώρους αερισμού γύρω από την οθόνη όταν η οθόνη είναι εγκατεστημένη στη βάση:

#### **Εγκατάσταση με βάση**

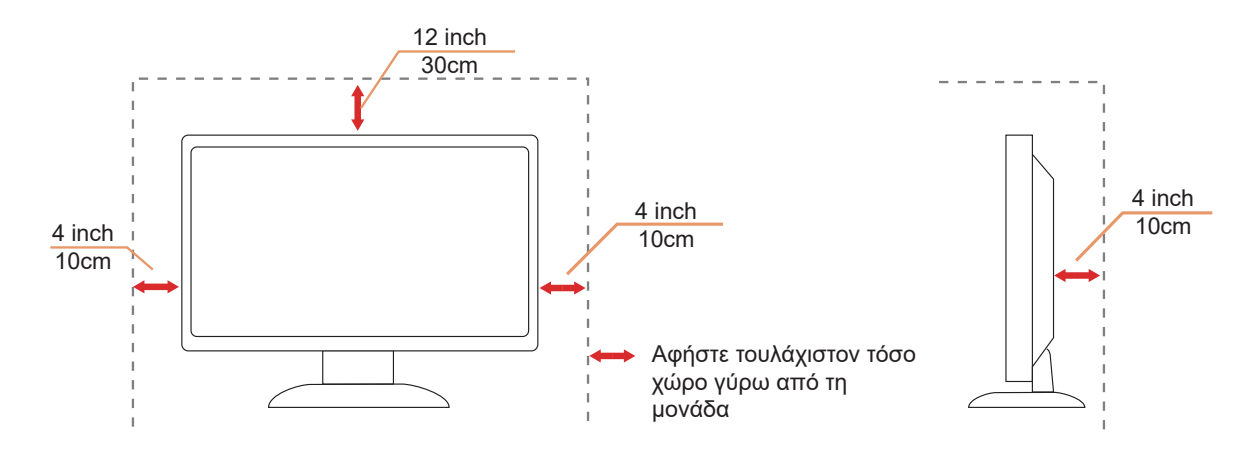

# <span id="page-5-0"></span>**Καθαρισμός**

Καθαρίζετε τακτικά το περίβλημα με ένα βρεγμένο με νερό, μαλακό πανί.

Όταν καθαρίζετε, χρησιμοποιήστε ένα μαλακό βαμβακερό ύφασμα ή πανί από μικροϊνες. Το ύφασμα πρέπει να είναι υγρό και σχεδόν στεγνό, μην αφήνετε υγρά μέσα στη θήκη.

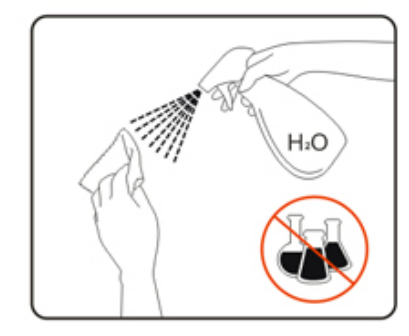

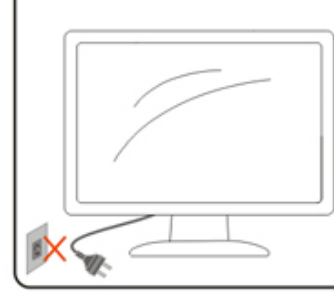

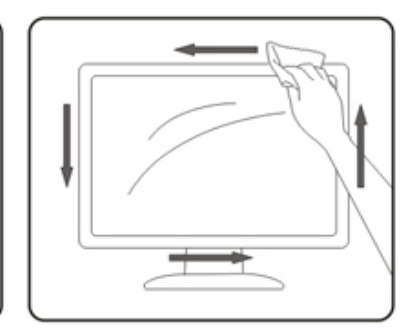

Αποσυνδέστε το καλώδιο τροφοδοσίας πριν τον καθαρισμό του προϊόντος.

### <span id="page-6-0"></span>**Άλλα**

Σε περίπτωση που το προϊόν εκπέμπει παράξενη μυρωδιά, ήχο ή καπνό, αποσυνδέστε ΑΜΕΣΑ την πρίζα τροφοδοσίας και επικοινωνήστε με το ένα κέντρο επισκευών.

Βεβαιωθείτε ότι τα ανοίγματα αερισμού δεν είναι φραγμένα από τραπέζι ή κουρτίνα.

Η οθόνη OLED δεν πρέπει να υποβάλλεται σε έντονες δονήσεις ή κρούσεις κατά τη λειτουργία της.

Μην χτυπάτε ή ρίχνετε την οθόνη κατά τη λειτουργία ή μεταφορά της.

Με βάση τα χαρακτηριστικά των προϊόντων OLED, δεν συνιστάται η συνεχόμενη χρήση αυτού του προϊόντος για περισσότερες από τέσσερις ώρες. Αυτό το προϊόν χρησιμοποιεί πολλές τεχνολογίες για την εξάλειψη τυχόν διατήρησης εικόνας. Για λεπτομέρειες, ανατρέξτε στις οδηγίες για τη «Συντήρηση οθόνης».

# <span id="page-7-0"></span>**Εγκατάσταση**

### **Περιεχόμενα της συσκευασίας**

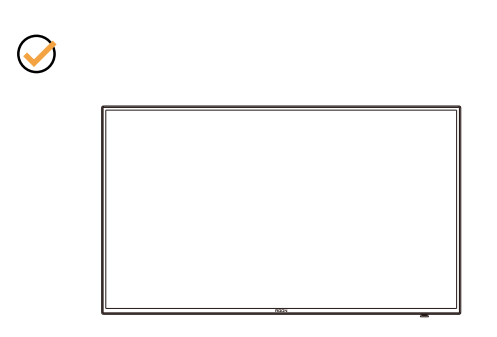

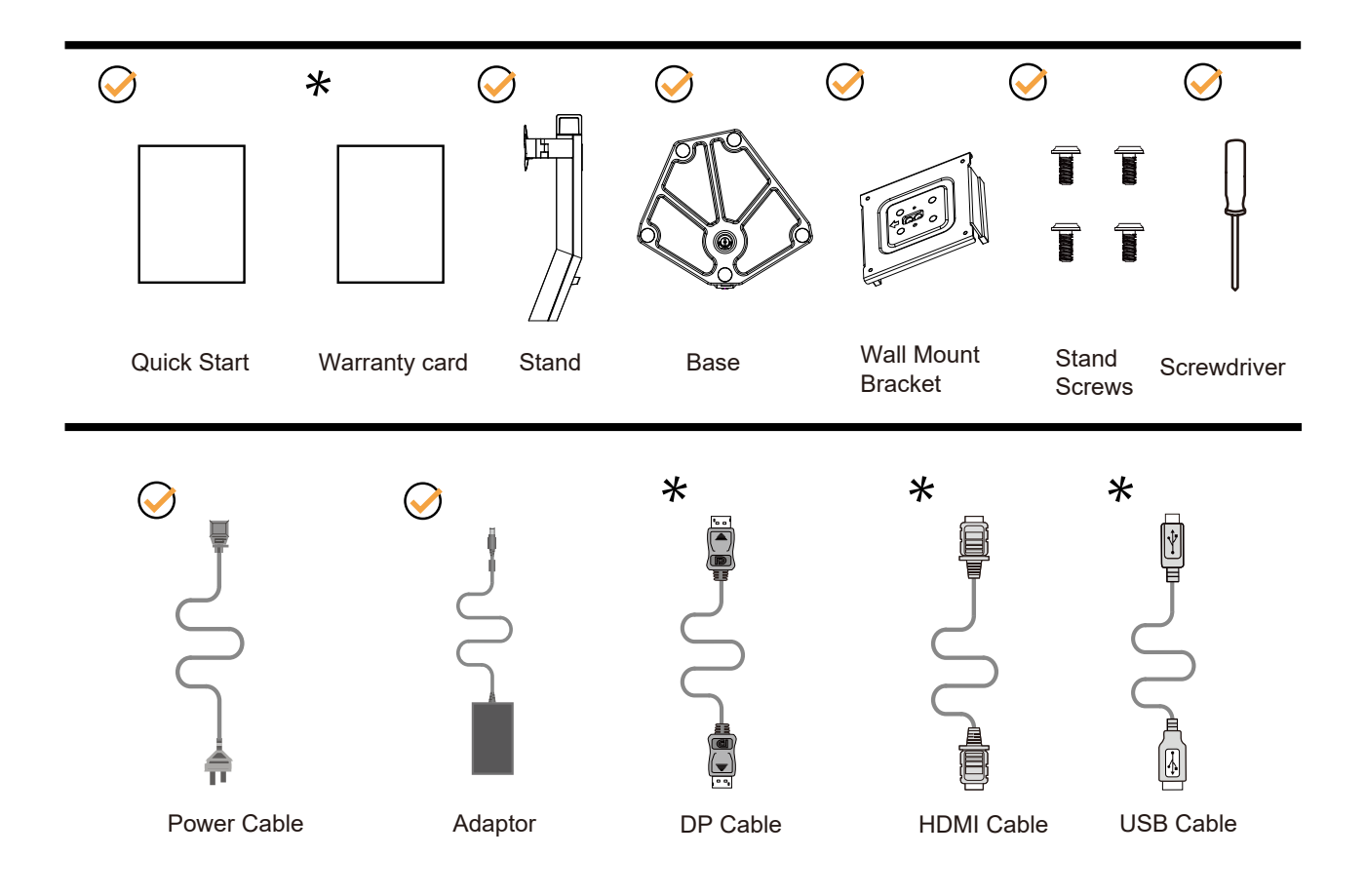

Δεν θα παρέχονται όλα τα καλώδια σήματος για όλες τις χώρες και τις περιοχές. Απευθυνθείτε στον τοπικό διανομέα ή υποκατάστημα της AOC για επιβεβαίωση.

# <span id="page-8-0"></span>**Βάση και υποστήριγμα εγκατάστασης**

Τοποθετήστε ή αφαιρέστε τη βάση ακολουθώντας τα παρακάτω βήματα.

Εγκατάσταση:

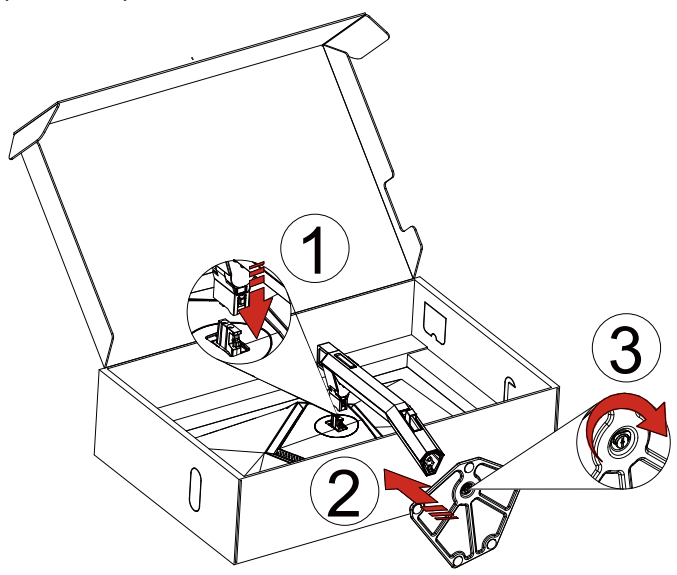

Αφαίρεση:

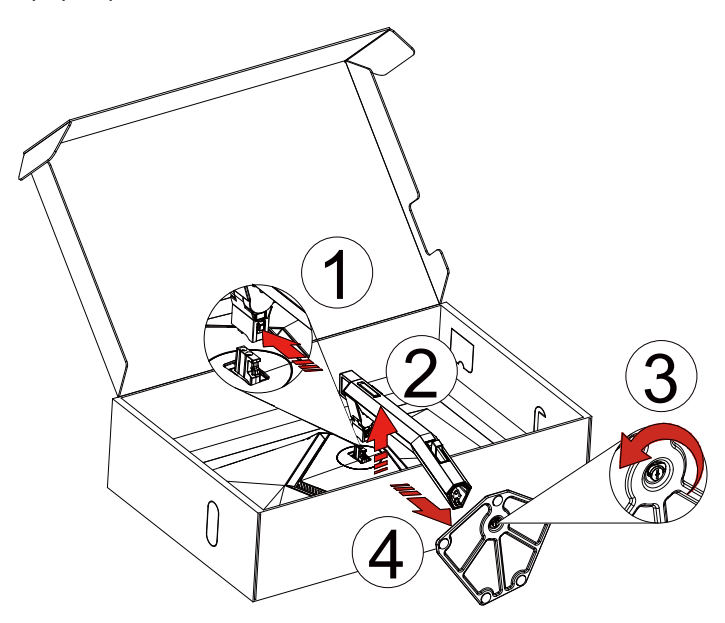

Επιτοίχια ανάρτηση:

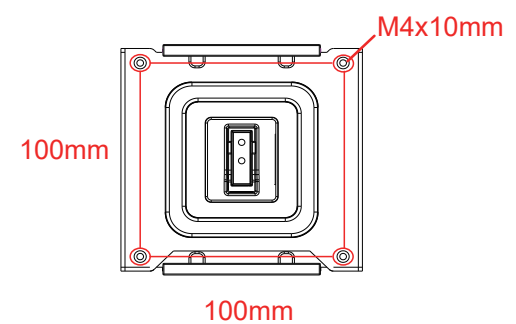

Τεχνικές προδιαγραφές βιδών για επιτοίχια ανάρτηση: M4\*10mm

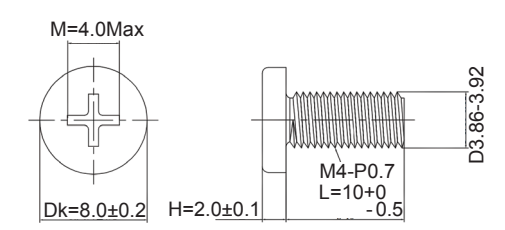

Προδιαγραφές βίδας βάσης: M6\*13 mm (ωφέλιμο σπείρωμα 5,5 mm)

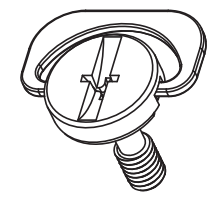

# <span id="page-10-0"></span>**Προσαρμογή της γωνίας θέασης**

Για βέλτιστη προβολή, προτείνεται να δείτε την οθόνη κατά πρόσωπο, κατόπιν να προσαρμόσετε τη γωνία της οθόνης σύμφωνα με την προτίμησή σας.

Κρατήστε τη βάση υποδοχής με τέτοιο τρόπο ώστε να μην ανατρέψετε την οθόνη όταν αλλάζετε τη γωνία της οθόνης. Μπορείτε να προσαρμόσετε την οθόνη όπως παρουσιάζεται πιο κάτω:

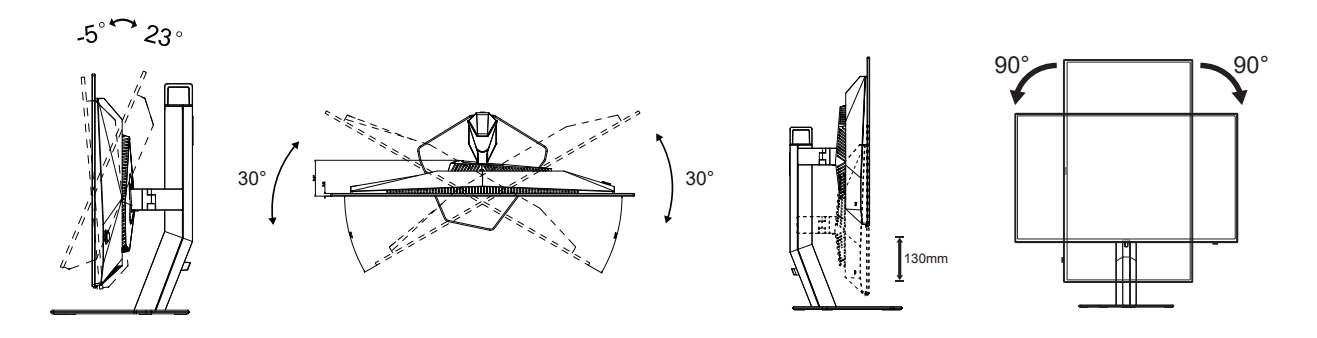

### **ΣΗΜΕΙΩΣΗ:**

Μην αγγίζετε την οθόνη OLED όταν αλλάζετε τη γωνία. Ενδέχεται να προκαλέσει ζημιά ή να σπάσει την οθόνη OLED.

#### **Προειδοποίηση:**

- 1. Για την αποφυγή πιθανής φθοράς της οθόνης, για παράδειγμα το ξεφλούδισμα του ταμπλό, βεβαιωθείτε ότι η οθόνη δεν είναι λυγισμένη προς τα κάτω περισσότερο από 5 μοίρες.
- 2. Μην πιέζετε την οθόνη όσο προσαρμόζετε τη γωνία της οθόνης. Αγγίξτε μόνο τη στεφάνη.

# <span id="page-11-0"></span>**Σύνδεση της οθόνης**

Συνδέσεις καλωδίων στο πίσω μέρος της οθόνης:

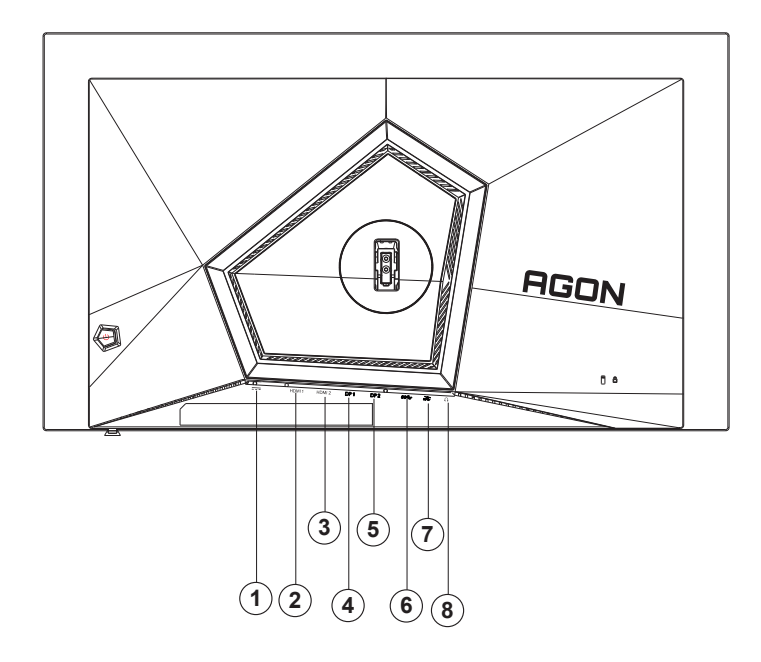

- 1. είσοδος
- 2. HDMI1
- 3. HDMI2
- 4. DP1
- 5. DP2
- 6. USB3.2 Gen1ανάντη
- 7. USB3.2 Gen1 κατάντη + γρήγορη φόρτιση USB3.2 Gen1 κατάντη x1
- 8. Ακουστικά

#### **Σύνδεση με τον Η/Υ**

- 1. Συνδέστε καλά το καλώδιο τροφοδοσίας στο πίσω μέρος της οθόνης.
- 2. Απενεργοποιήστε τον υπολογιστή σας και βγάλτε το καλώδιο τροφοδοσίας του από την πρίζα.
- 3. Συνδέστε το καλώδιο σήματος της οθόνης στον σύνδεσμο βίντεο του υπολογιστή.
- 4. Συνδέστε το καλώδιο τροφοδοσίας του υπολογιστή και της οθόνης σε μια κοντινή πρίζα.
- 5. Ενεργοποιήστε τον υπολογιστή και την οθόνη. Ενεργοποιήστε τον υπολογιστή και την οθόνη.

Εάν η οθόνη σας προβάλει μια εικόνα, η εγκατάσταση έχει ολοκληρωθεί. Εάν δεν προβάλει καμία εικόνα, ανατρέξτε στην αντιμετώπιση προβλημάτων.

Για την προστασία του εξοπλισμού, απενεργοποιείτε πάντα τον υπολογιστή και την οθόνη OLED πριν τη σύνδεση. .

## <span id="page-12-0"></span>**Wall Mounting**

Preparing to Install An Optional Wall Mounting Arm(Η διάμετρος της βίδας είναι M4 και το μήκος είναι 10mm).

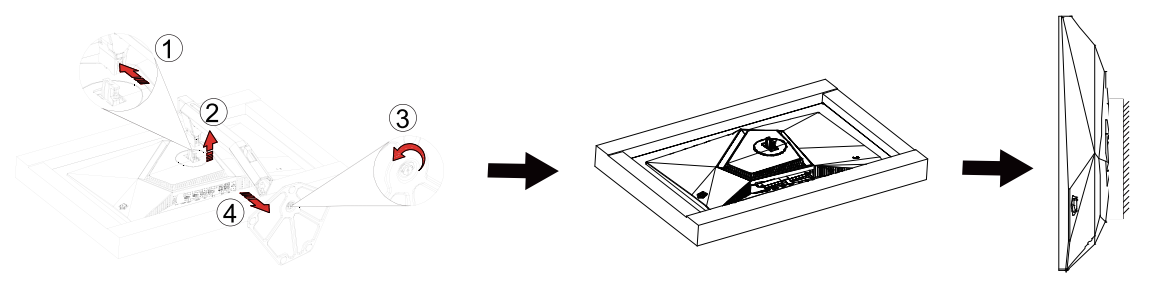

Η οθόνη αυτή μπορεί να τοποθετηθεί σε βραχίονα στήριξης στον τοίχο που τον προμηθεύεστε ξεχωριστά. Αποσυνδέστε από την τροφοδοσία ρεύματος πριν από αυτή τη διαδικασία. Ακολουθήστε τα εξής βήματα:

- 1. Αφαιρέστε τη βάση.
- 2. Ακολουθήστε τις οδηγίες του κατασκευαστή για να τοποθετήσετε το βραχίονα στήριξης στον τοίχο.
- 3. Τοποθετήστε το βραχίονα στήριξης στην πίσω πλευρά της οθόνης. Ταυτίστε τις οπές του βραχίονα με τις οπές που βρίσκονται στην πίσω πλευρά της οθόνης.
- 4. Συνδέστε ξανά τα καλώδια. Ανατρέξτε στο εγχειρίδιο χρήσης που παρέχεται με τον προαιρετικό βραχίονα στήριξης στον τοίχο για οδηγίες σχετικά με την τοποθέτησή του στο τοίχο.

Σημείωση: Οι υποδοχές για βίδες στήριξης VESA δεν διατίθενται για όλα τα μοντέλα, παρακαλούμε επικοινωνήστε με τον αντιπρόσωπο ή το επίσημο τμήμα της AOC.

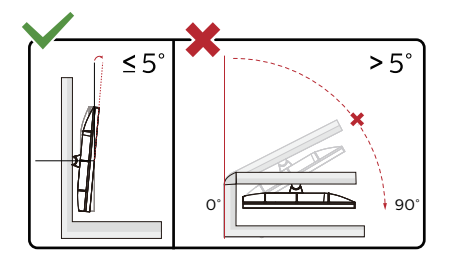

\* Ο σχεδιασμός της μπορεί να διαφέρει από τον εικονιζόμενο.

#### **Προειδοποίηση:**

- 1. Για την αποφυγή πιθανής φθοράς της οθόνης, για παράδειγμα το ξεφλούδισμα του ταμπλό, βεβαιωθείτε ότι η οθόνη δεν είναι λυγισμένη προς τα κάτω περισσότερο από 5 μοίρες.
- 2. Μην πιέζετε την οθόνη όσο προσαρμόζετε τη γωνία της οθόνης. Αγγίξτε μόνο τη στεφάνη.

# <span id="page-13-0"></span>**Συμβατή λειτουργία G-SYNC**

- 1. Η συμβατή λειτουργία G-SYNC λειτουργεί με DP/HDMI
- 2. Για να απολαύσετε την τέλεια εμπειρία gaming με τη λειτουργία G-SYNC, θα χρειαστεί να αγοράσετε μία ξεχωριστή κάρτα NVIDIA GPU που υποστηρίζει G-SYNC.

#### **Απαιτήσεις συστήματος G-sync**

Σταθερός υπολογιστής συνδεδεμένος στην οθόνη G-SYNC: Υποστηριζόμενες κάρτες γραφικών: Τα χαρακτηριστικά G-SYNC απαιτούν κάρτες γραφικών NVIDIA GeForce® GTX 650 Ti BOOST ή υψηλότερες. Πρόγραμμα οδήγησης: R340.52 ή νεότερο Λειτουργικό σύστημα Windows 10 Windows 8.1 Windows 7 Απαιτήσεις συστήματος: Πρέπει να υποστηρίζεται το DisplayPort 1.2 της GPU.

Υπολογιστής notebook συνδεδμένος σε οθόνη G-SYNC: Υποστηριζόμενες κάρτες γραφικών: NVIDIA GeForce® GTX 980M, GTX 970M, GTX 965M GPU ή υψηλότερες κάρτες γραφικών Πρόγραμμα οδήγησης: R340.52 ή υψηλότερο Λειτουργικό σύστημα Windows 10 Windows 8.1 Windows 7 Απαιτήσεις συστήματος: Πρέπει να υποστηρίζεται το DisplayPort 1.2 απευθείας από την GPU.

Για περισσότερες πληροφορίες σχετικά με το NVIDIA G-SYNC, παρακαλώ επισκεφτείτε η διεύθυνση: https://www.nvidia. cn/

# <span id="page-14-0"></span>**HDR**

Συμβατή με σήματα εισόδου σε μορφή HDR10.

Η οθόνη ενδέχεται να ενεργοποιήσει αυτόματα τη λειτουργία HDR εάν ο παίκτης και το περιεχόμενο είναι συμβατά. Επικοινωνήστε με τον κατασκευαστή της συσκευής και τον πάροχο του περιεχομένου για πληροφορίες σχετικά με τη συμβατότητα της συσκευής σας με το περιεχόμενο. Επιλέξτε "ΑΠΕΝΕΡΓΟΠΟΙΗΣΗ" για τη λειτουργία HDR όταν δεν απαιτείται καθόλου αυτόματη ενεργοποίηση της λειτουργίας.

#### **Σημείωση:**

- 1. Το 3840×2160@50Hz/60Hz είναι διαθέσιμο μόνο σε συσκευές όπως συσκευές αναπαραγωγής UHD ή Xbox/PS.
- 2. Ρυθμίσεις οθόνης:
- a. Εισέλθετε στις «Ρυθμίσεις οθόνης» και επιλέξτε την ανάλυση 2560x1440 και ενεργοποιήστε το HDR.
- b. Αλλάξτε για να επιλέξετε την ανάλυση 2560x1440 (εάν είναι διαθέσιμη) ώστε να επιτύχετε τα καλύτερα εφέ HDR.

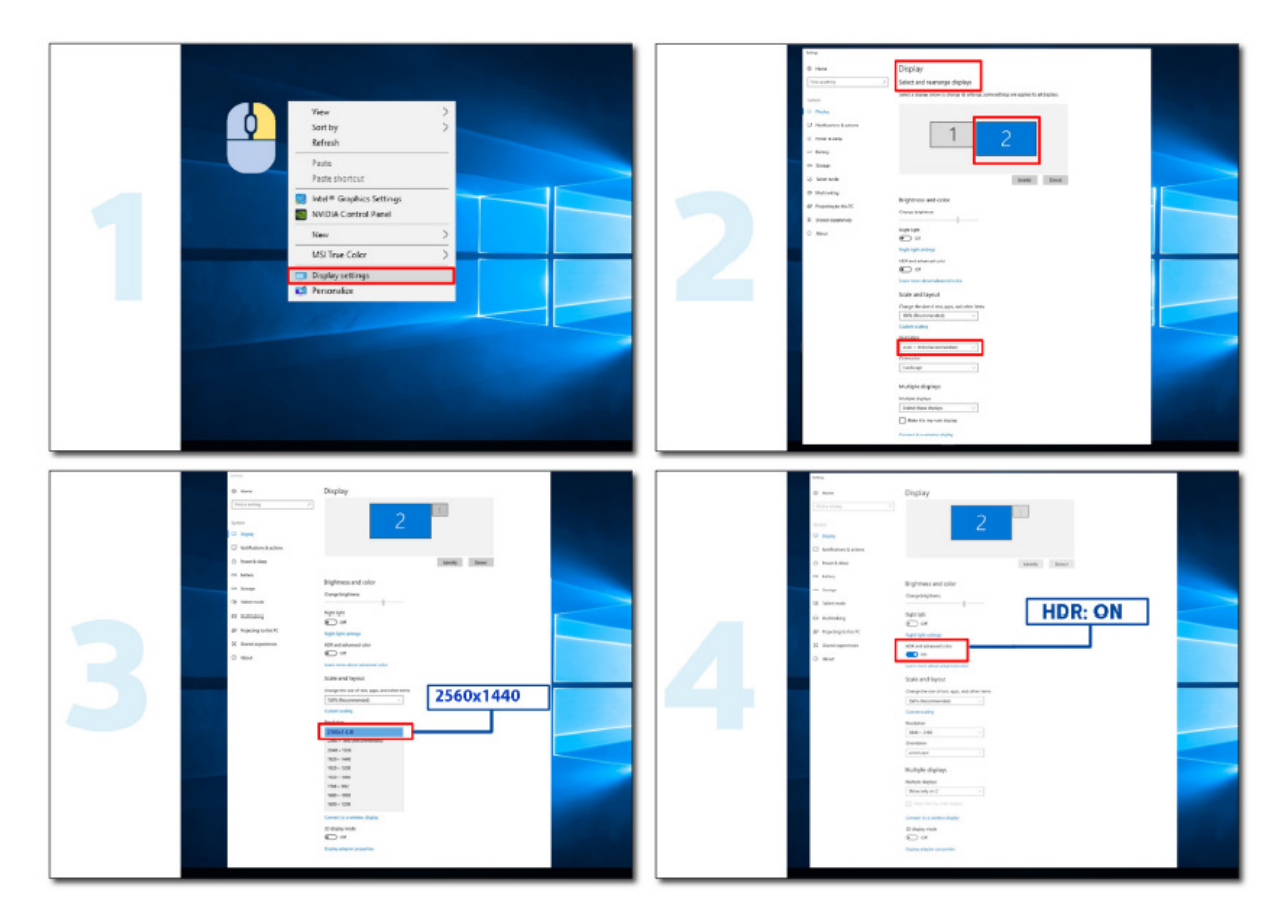

# <span id="page-15-0"></span>**Συντήρηση οθόνης**

Με βάση τα χαρακτηριστικά του προϊόντος OLED, η συντήρηση της οθόνης πρέπει να εκτελείται σύμφωνα με τις παρακάτω απαιτήσεις, ώστε να μειωθεί ο κίνδυνος δημιουργίας διατήρησης εικόνας. Η εγγύηση δεν καλύπτει τυχόν ζημιές που προκύπτουν από τη μη συμμόρφωση με τις παρακάτω οδηγίες.

#### **• Η προβολή ακίνητης εικόνας θα πρέπει να αποφεύγεται όσο το δυνατόν περισσότερο.**

Μια ακίνητη εικόνα αναφέρεται σε μια εικόνα που παραμένει στην οθόνη για μεγάλο χρονικό διάστημα. Μια ακίνητη εικόνα μπορεί να προκαλέσει μόνιμη ζημιά στην οθόνη OLED, εμφανίζονται υπολείμματα εικόνας, κάτι που είναι το χαρακτηριστικό της οθόνης OLED.

Θα πρέπει να τηρούνται οι ακόλουθες προτάσεις σχετικά με τη χρήση:

1. Μην προβάλλετε καμία ακίνητη εικόνα σε πλήρη οθόνη ή μέρος της οθόνης για μεγάλο χρονικό διάστημα, γιατί αυτό θα οδηγήσει σε υπολείμματα εικόνας οθόνης. Για να αποφύγετε αυτό το πρόβλημα, μειώστε τη φωτεινότητα και την αντίθεση της οθόνης κατάλληλα κατά την προβολή ακίνητης εικόνας.

2. Όταν παρακολουθείτε ένα πρόγραμμα 4:3 για μεγάλο χρονικό διάστημα, θα μείνουν διαφορετικά σημάδια στην αριστερή και δεξιά πλευρά της οθόνης και στην άκρη της εικόνας, επομένως μην χρησιμοποιείτε αυτήν τη λειτουργία για μεγάλο χρονικό διάστημα.

3. Όποτε είναι δυνατόν, παρακολουθήστε ένα βίντεο σε πλήρη οθόνη και όχι σε ένα μικρό παράθυρο στην οθόνη (όπως ένα βίντεο σε μια σελίδα προγράμματος περιήγησης στο Διαδίκτυο).

4. Μην τοποθετείτε ετικέτες ή αυτοκόλλητα στην οθόνη για να μειώσετε την πιθανότητα ζημιάς στην οθόνη ή υπολειμμάτων εικόνας.

**• Δεν συνιστάται η συνεχής χρήση αυτού του προϊόντος για περισσότερες από τέσσερις ώρες.**

**Αυτό το προϊόν χρησιμοποιεί πολλές τεχνολογίες για την εξάλειψη πιθανής διατήρησης εικόνας.. Συνιστάται ιδιαίτερα να χρησιμοποιείτε τις προκαθορισμένες τιμές και να διατηρείτε τις λειτουργίες «ενεργές» για να αποφύγετε υπολείμματα εικόνας στην οθόνη OLED και να διατηρήσετε την καλύτερη δυνατή χρήση της οθόνης OLED.**

Αυτό το προϊόν χρησιμοποιεί πολλές τεχνολογίες για την εξάλειψη τυχόν διατήρησης εικόνας.

#### **• LEA (Logo Extraction Algorithm) (Πρόληψη τοπικής διατήρησης εικόνας)**

Για να μειωθεί ο κίνδυνος δημιουργίας διατήρησης εικόνας, συνιστάται η ενεργοποίηση της λειτουργίας LEA. Αφού ενεργοποιηθεί αυτή η λειτουργία, η οθόνη θα περιορίζεται αυτόματα για διόρθωση της φωτεινότητας της περιοχής οθόνης, έτσι ώστε να μειωθεί η πιθανή διατήρηση της εικόνας.

Αυτή η λειτουργία είναι «On» (Ενεργή) από προεπιλογή και μπορεί να ρυθμιστεί στο μενού OSD.

#### **• TPC (Temporal Peak Luminance Control) (Χρονικός έλεγχος μέγιστης φωτεινότητας)**

Για να μειωθεί ο κίνδυνος δημιουργίας διατήρησης εικόνας, η φωτεινότητα της οθόνης μειώνεται αυτόματα κατά πολύ όταν εμφανίζεται μια ακίνητη εικόνα για μεγάλο χρονικό διάστημα, ώστε να αποφευχθεί τυχόν διατήρηση της εικόνας. Αυτή η λειτουργία είναι «On» (Ενεργή) από προεπιλογή και δεν μπορεί να απενεργοποιηθεί.

#### **• Orbit (Μετατόπιση εικόνας)**

Για να μειωθεί ο κίνδυνος δημιουργίας διατήρησης εικόνας, συνιστάται η ενεργοποίηση της λειτουργίας Orbit. Αφού ενεργοποιηθεί αυτή η λειτουργία, τα pixel εικόνας κινούνται κυκλικά στο σύνολό τους μία φορά το δευτερόλεπτο σε μια τροχιά που έχει το σχήμα του κινέζικου χαρακτήρα «日». Το πλάτος κίνησης βασίζεται στις ρυθμίσεις. Ο μετακινούμενος χαρακτήρας μπορεί να έχει πλάγιο κόψιμο. Όταν είναι επιλεγμένο το «Strongest» (Πιο ισχυρό), είναι πολύ απίθανο να προκληθεί διατήρηση της εικόνας, αλλά μπορεί να παρατηρηθεί πλάγιο κόψιμο. Όταν είναι επιλεγμένο το «Off» (Ανενεργό), η εικόνα θα επιστρέψει στη βέλτιστη θέση.

Αυτή η λειτουργία είναι «On» (Ενεργό) (Ασθενές) από προεπιλογή και μπορεί να ρυθμιστεί στο μενού OSD.

#### **• CPC (Convex Power Control) (Κυρτός έλεγχος ισχύος)**

Για να μειωθεί ο κίνδυνος δημιουργίας διατήρησης εικόνας, αυτή η λειτουργία μπορεί να προσαρμόσει αυτόματα το κέρδος τροφοδοσίας για διαφορετικές εικόνες. Ο έλεγχος ισχύος ακολουθεί ένα κυρτό μαθηματικό μοντέλο που είναι ψηλά στη μέση και χαμηλά στις δύο πλευρές, έτσι ώστε να μειώνεται η τυχόν διατήρηση της εικόνας.

Αυτή η λειτουργία είναι «On» (Ενεργή) από προεπιλογή και δεν μπορεί να απενεργοποιηθεί.

#### **• LBC (Local Brightness Control) (Έλεγχος τοπικής φωτεινότητας)**

Για να μειωθεί ο κίνδυνος δημιουργίας διατήρησης, η φωτεινότητα μιας περιοχής θα μειωθεί αυτόματα εάν η αθροιστική μέση φωτεινότητα αυτής της περιοχής είναι υπερβολικά υψηλή για να αποφευχθεί η μείωση του εφέ φωτεινότητας αυτής της περιοχής, αποφεύγοντας έτσι τυχόν διατήρηση εικόνας.

Αυτή η λειτουργία είναι «On» (Ενεργή) από προεπιλογή και δεν μπορεί να απενεργοποιηθεί.

#### **• JB (Αντιστάθμιση και διόρθωση οθόνης)/OFF RS (Off Real slow) (Εξάλειψη διατήρησης εικόνας)**

Με βάση τα χαρακτηριστικά της οθόνης OLED, η διατήρηση εικόνας τείνει να εμφανίζεται όταν μια ακίνητη εικόνα διαιρούμενη με διαφορετικά χρώματα ή φωτεινότητα εμφανίζεται για μεγάλο χρονικό διάστημα.

Για να εξαλειφθούν τα υπολείμματα εικόνας που ενδέχεται να έχουν δημιουργηθεί, προτείνεται να εκτελείτε τις λειτουργίες διόρθωσης αντιστάθμισης οθόνης και εξάλειψης υπολειμμάτων εικόνας τακτικά ή κατά διαστήματα, για να επιτύχετε την ιδανική κατάσταση προβολής.

Μπορείτε να εκτελείτε τη λειτουργία αυτή με οποιονδήποτε από τους ακόλουθους τρόπους:

• Στο μενού OSD, ενεργοποιήστε μη αυτόματα την εξάλειψη υπολειμμάτων εικόνας και επιλέξτε «Ναι» όταν εμφανιστεί η σχετική προτροπή του μενού.

• Ένα μήνυμα προειδοποίησης θα εμφανίζεται αυτόματα κάθε 4 ώρες αθροιστικής λειτουργίας της οθόνης για να ρωτήσει τον χρήστη εάν επιθυμεί να διατηρήσει τη λειτουργία της οθόνη και προτείνεται να επιλεγεί «Ναι». Εάν επιλεγεί «Όχι», η προτροπή θα επαναλαμβάνεται κάθε μία ώρα μετά τη λειτουργία της οθόνης για 24 ώρες έως ότου ο χρήστης επιλέξει «Ναι».

• Έπειτα από κάθε 4 ώρες αθροιστικής λειτουργίας της οθόνης, η διόρθωση αντιστάθμισης οθόνης και η εξάλειψη υπολειμμάτων εικόνας θα εκτελούνται αυτόματα όταν έχει απενεργοποιηθεί το κουμπί ή έχει εισέλθει σε κατάσταση αναμονής για 2 ώρες.

Η οθόνη θα εκτελέσει αυτόματα πρώτα τη διόρθωση αντιστάθμισης οθόνης κι έπειτα την εξάλειψη υπολειμμάτων εικόνας. Κατά την εκτέλεση της διόρθωσης αντιστάθμισης οθόνης, διατηρήστε την τροφοδοσία ενεργοποιημένη, μη χρησιμοποιήσετε το κουμπί και η ενδεικτική λυχνία ισχύος θα αναβοσβήνει με λευκό χρώμα (αναμμένη για 3 δευτερόλεπτα/σβηστή για 3 δευτερόλεπτα), το οποίο διαρκεί περίπου 30 δευτερόλεπτα. Έπειτα από αυτό, η οθόνη θα συνεχίσει να εκτελεί την εξάλειψη υπολειμμάτων εικόνας.

Η συνολική διαδικασία της λειτουργίας εξάλειψης υπολειμμάτων εικόνας διαρκεί περίπου 10 λεπτά. Διατηρήστε την τροφοδοσία ενεργοποιημένη, μη χρησιμοποιείτε το κουμπί και η ενδεικτική λυχνία ισχύος θα αναβοσβήνει με λευκό χρώμα (αναμμένη για 1 δευτερόλεπτο/σβηστή για 1 δευτερόλεπτο). Όταν τελειώσετε, η ενδεικτική λυχνία ισχύος θα είναι σβηστή ή πορτοκαλί και η οθόνη θα περάσει σε κατάσταση τερματισμού λειτουργίας ή αναμονής.

Κατά τη διάρκεια της λειτουργίας, εάν ο χρήστης πατήσει το κουμπί ισχύος για να ενεργοποιήσει την οθόνη, η διαδικασία λειτουργίας θα διακοπεί και θα γίνει επαναφορά της λειτουργίας της οθόνης, διαδικασία η οποία θα χρειαστεί περίπου 5 ακόμα δευτερόλεπτα. Η οθόνη εκτελεί αυτόματα τις λειτουργίες διόρθωσης αντιστάθμισης οθόνης και εξάλειψης υπολειμμάτων εικόνας στην κατάσταση αναμονής, διαδικασία η οποία δεν θα διακοπεί. Στην ενότητα «Άλλο» στο μενού OSD, μπορείτε να ελέγξετε πόσες φορές έχει εκτελεστεί η λειτουργία εξάλειψης υπολειμμάτων εικόνας.

# <span id="page-17-0"></span>**Προσαρμογή**

### **Πλήκτρα συντόμευσης**

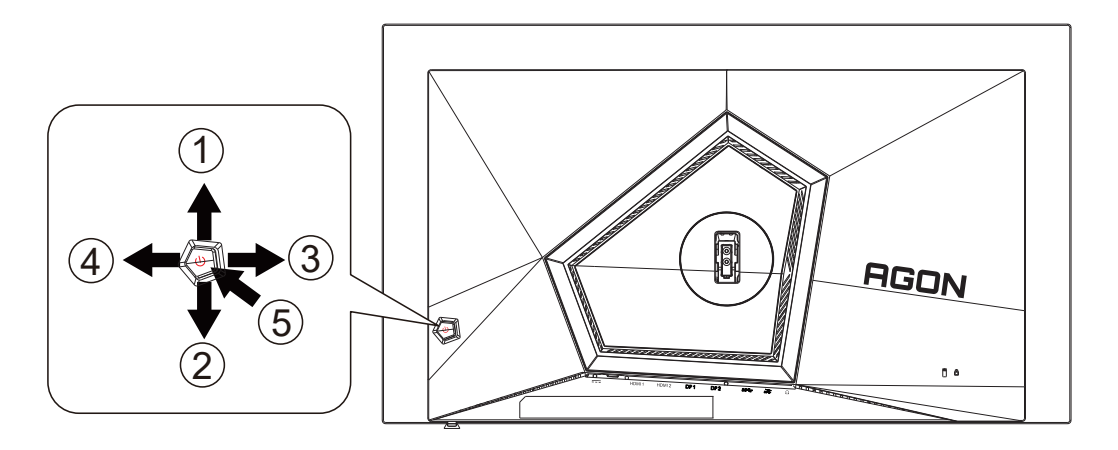

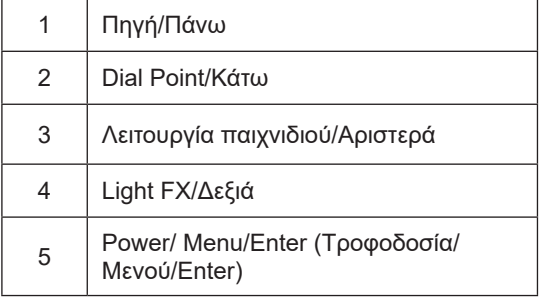

#### **Τροφοδοσία/Μενού/Enter**

Πατήστε το κουμπί τροφοδοσίας για να ενεργοποιήσετε την οθόνη.

Όταν δεν υπάρχει OSD, πατήστε για να εμφανιστεί το OSD ή να επιβεβαιώσετε την επιλογή. Πιέστε για περίπου 2 δευτερόλεπτα για απενεργοποίηση της οθόνης.

#### **Dial Point**

Όταν δεν υπάρχει OSD, πατήστε το κουμπί Dial Point για να εμφανίσετε / αποκρύψετε το πληκτολόγιο.

#### **Λειτουργία παιχνιδιού/Αριστερά**

Όταν δεν υπάρχει ένδειξη OSD επί της οθόνης, πατήστε το πλήκτρο «Αριστερά» για να ανοίξετε τη λειτουργία παιχνιδιού, στη συνέχεια πατήστε το πλήκτρο «Αριστερά» ή «Δεξιά» για να επιλέξετε τη λειτουργία παιχνιδιού (FPS, RTS, Αγώνας, Παίκτης 1, Παίκτης 2 ή Παίκτης 3) βάσει των διαφορετικών τύπων παιχνιδιού.

#### **Light FX/Δεξιά**

Όταν δεν υπάρχει OSD, πατήστε το πλήκτρο "Δεξιά" για να ενεργοποιήσετε τη λειτουργία Light FX.

#### **Πηγή/Πάνω**

Όταν κλείσει το μενού OSD, πιέζοντας το πλήκτρο Source(Πηγή) θα μεταβείτε στη λειτουργία πλήκτρου συντόμευσης Source (Πηγή).

# <span id="page-18-0"></span>**Οδηγός πλήκτρων OSD (Μενού)**

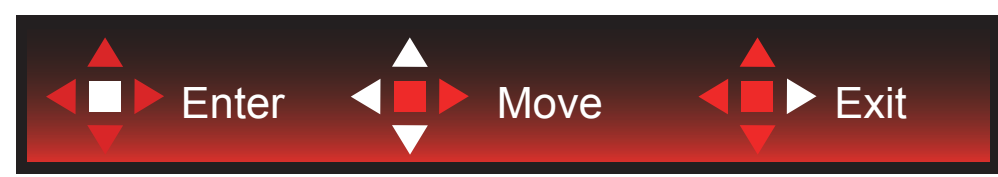

Enter : Χρησιμοποιήστε το πλήκτρο Enter για να εισέλθετε στο επόμενο επίπεδο OSD Μετακίνηση : Χρησιμοποιήστε το Αριστερό / Πάνω / Κάτω πλήκτρο για να μετακινήσετε την επιλογή OSD Έξοδος : Χρησιμοποιήστε το Δεξιά πλήκτρο για να εξέλθετε από το OSD

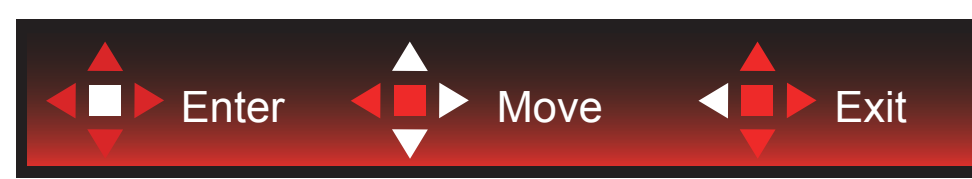

Enter : Χρησιμοποιήστε το πλήκτρο Enter για να εισέλθετε στο επόμενο επίπεδο OSD Μετακίνηση : Χρησιμοποιήστε το Αριστερό / Πάνω / Κάτω πλήκτρο για να μετακινήσετε την επιλογή OSD Έξοδος : Χρησιμοποιήστε το Αριστερό πλήκτρο για να εξέλθετε από το OSD

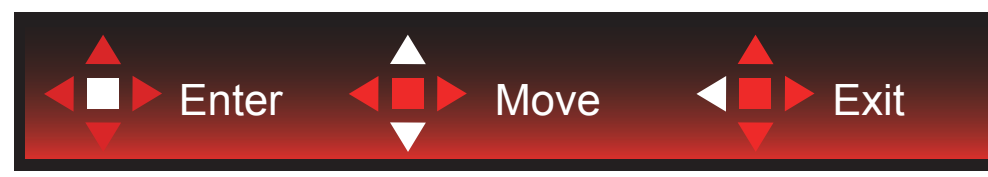

Enter : Χρησιμοποιήστε το πλήκτρο Enter για να εισέλθετε στο επόμενο επίπεδο OSD Μετακίνηση : Χρησιμοποιήστε το Πάνω / Κάτω πλήκτρο για να μετακινήσετε την επιλογή OSD Έξοδος : Χρησιμοποιήστε το Αριστερό πλήκτρο για να εξέλθετε από το OSD

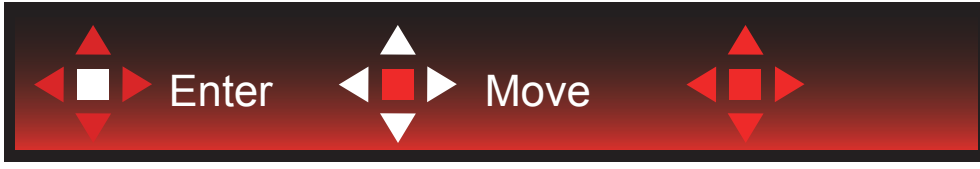

Μετακίνηση : Χρησιμοποιήστε το Αριστερό / Δεξί / Πάνω πλήκτρο για να μετακινήσετε την επιλογή OSD

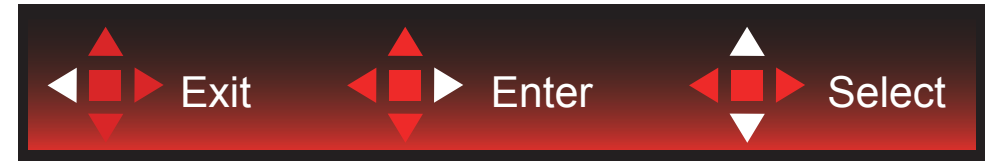

Έξοδος : Χρησιμοποιήστε το πλήκτρο Αριστερό για έξοδο από το OSD και επιστροφή στο προηγούμενο επίπεδο OSD Είσοδος : Χρησιμοποιήστε το Δεξί πλήκτρο για να εισέλθετε στο επόμενο επίπεδο OSD

Επιλογή : Χρησιμοποιήστε το πλήκτρο Επάνω / Κάτω για να μετακινήσετε την επιλογή OSD

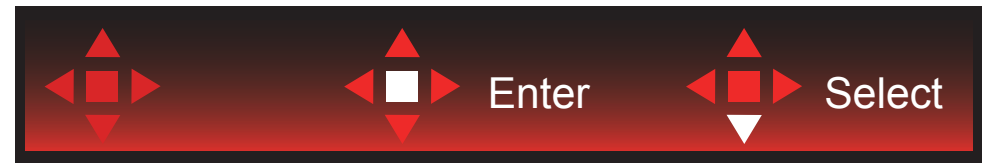

Enter : Χρησιμοποιήστε το πλήκτρο Enter για να εφαρμόσετε την ρύθμιση OSD και να επιστρέψετε στο προηγούμενο επίπεδο του OSD

Επιλέξτε : Χρησιμοποιήστε το Κάτω πλήκτρο για να προσαρμόσετε τη ρύθμιση του OSD

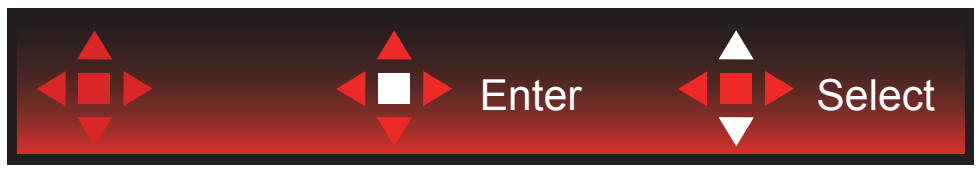

Επιλέξτε : Χρησιμοποιήστε το πλήκτρο Πάνω/Κάτω για να προσαρμόσετε τη ρύθμιση του OSD

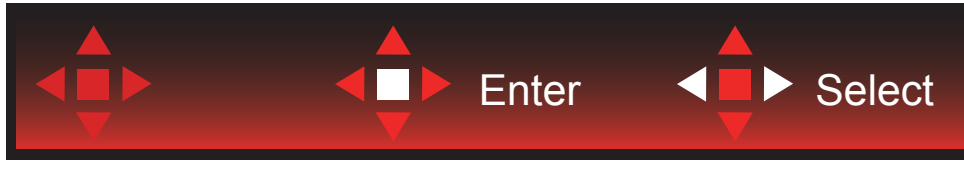

Enter : Χρησιμοποιήστε το πλήκτρο Enter για έξοδο από το OSD και επιστροφή στο προηγούμενο επίπεδο OSD Επιλέξτε : Χρησιμοποιήστε το πλήκτρο Αριστερά/Δεξιά για να προσαρμόσετε τη ρύθμιση του OSD

# <span id="page-20-0"></span>**OSD Setting (Ρύθμιση OSD)**

**Βασικές και απλές οδηγίες σχετικά με τα πλήκτρα ελέγχου.**

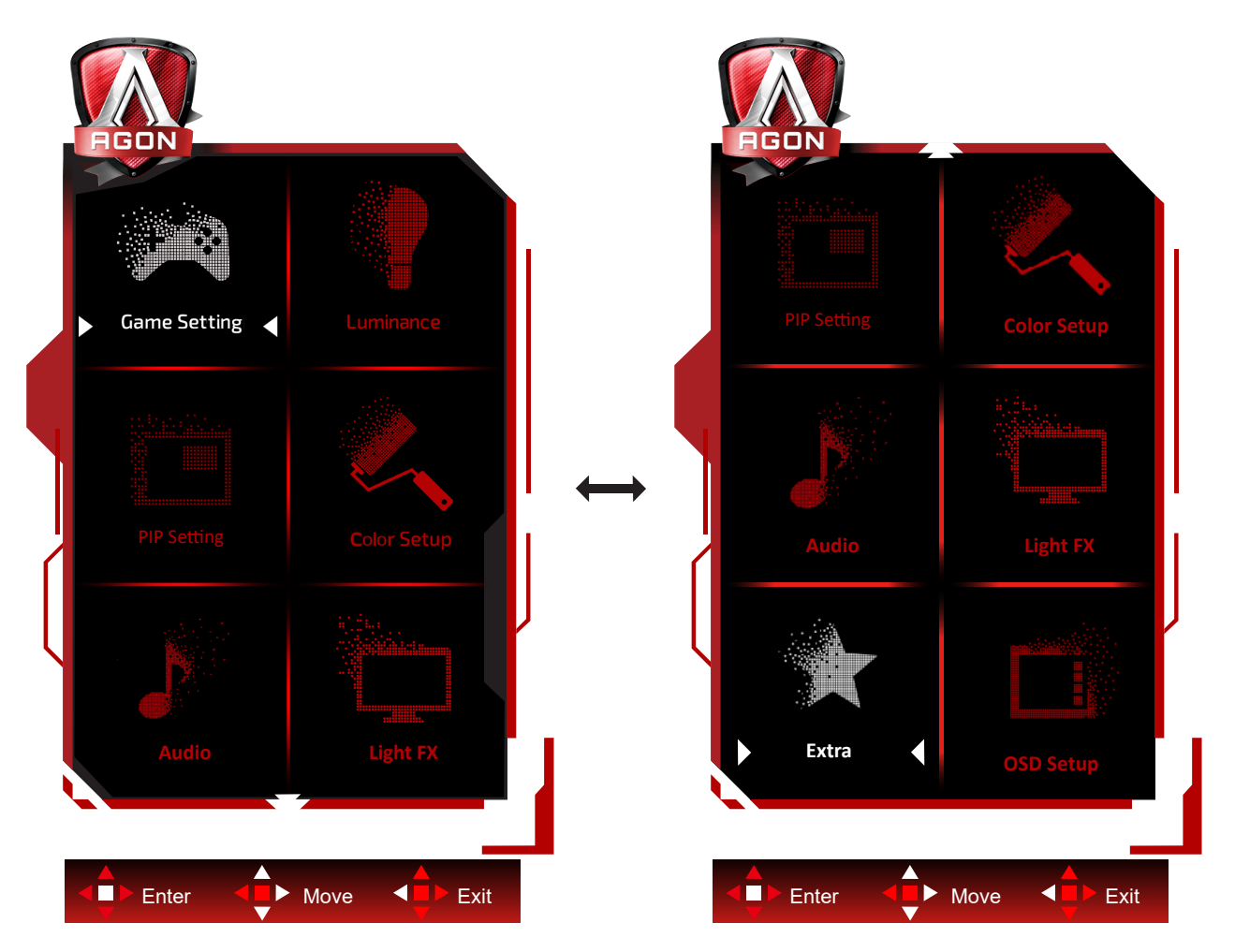

- 1). Πατήστε το κουμπί MENU (ΜΕΝΟΥ) για να εμφανιστεί το παράθυρο του μενού OSD.
- 2). Ακολουθήστε τον βασικό οδηγό για να μετακινήσετε ή να επιλέξετε (προσαρμόσετε) τις ρυθμίσεις OSD.
- 3). Λειτουργία Κλειδώματος/Ξεκλειδώματος OSD: Για να κλειδώσετε ή να ξεκλειδώσετε, πιέστε και κρατήστε πατημένο το κουμπί Down (Κάτω) για 10 δευτερόλεπτα ενώ η λειτουργία OSD δεν είναι ενεργοποιημένη.

#### **Σημειώσεις:**

- 1). Εάν το προϊόν έχει μόνο μια είσοδο σήματος, το στοιχείο «Input Select» (Επιλογή εισόδου) απενεργοποιείται προκειμένου να γίνει η ρύθμιση.
- 2). Λειτουργίες ECO (εκτός από τη λειτουργία Τυπική), DCR και λειτουργία DCB , για αυτές τις τέσσερις καταστάσεις όπου μόνο μία κατάσταση μπορεί να υπάρχει.

### <span id="page-21-0"></span>**Game Setting(Ρύθμιση παιχνιδιού)**

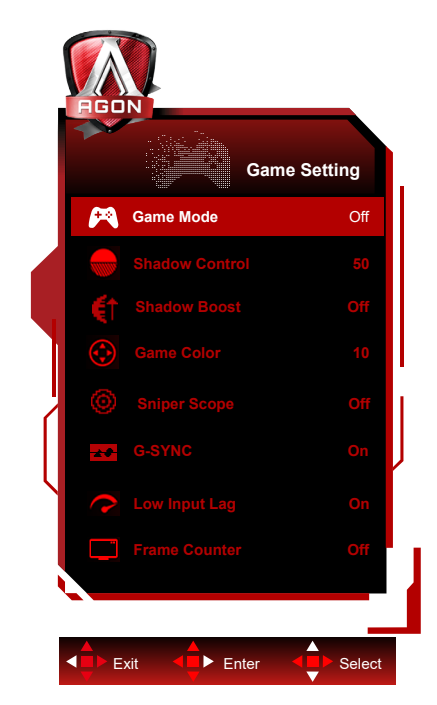

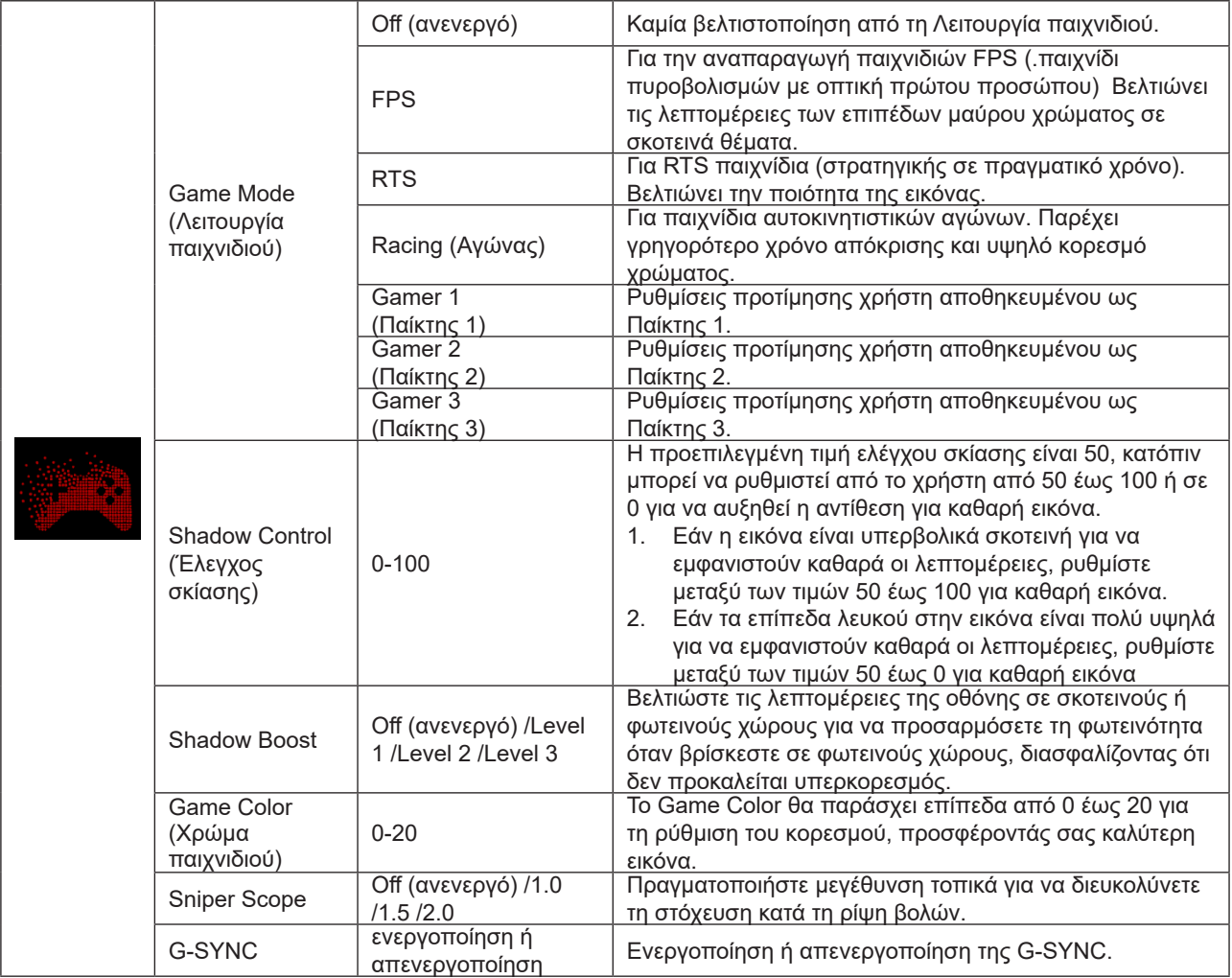

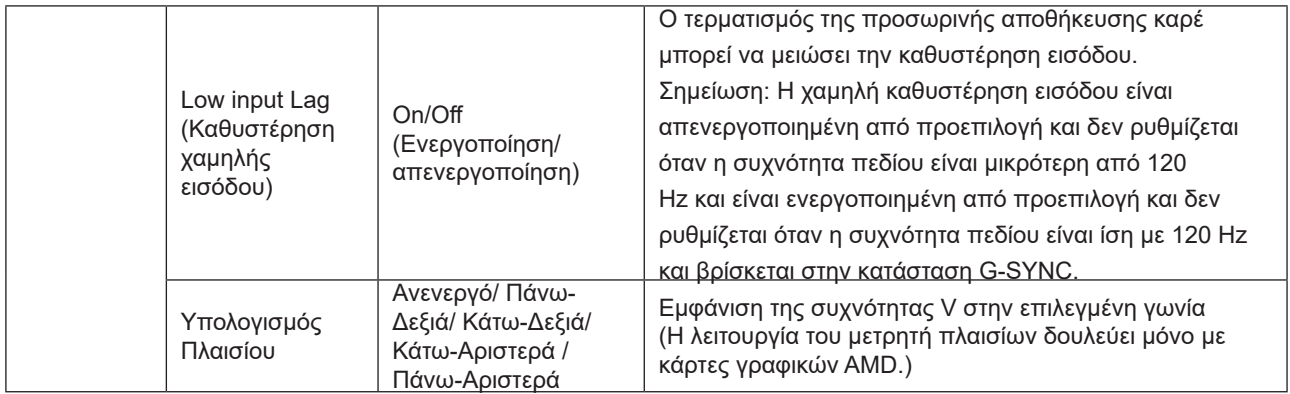

#### **Σημειώσεις:**

 Όταν έχει ενεργοποιηθεί η επιλογή "Λειτουργία HDR"/"HDR" στην επιλογή "Luminance (Φωτεινότητα)" , δεν είναι δυνατή η προσαρμογή των επιλογών "Λειτουργία παιχνιδιού", "Έλεγχος σκιών" και "Χρώμα παιχνιδιού".

Όταν ο Χώρος χρωμάτων στις Ρυθμίσεις χρωμάτων έχει οριστεί σε sRGB ή DCI-P3, τα στοιχεία Λειτουργία παιχνιδιού, Έλεγχος σκοτεινού πεδίου και ο Χρωματικός τόνος δεν μπορούν να προσαρμοστούν.

#### <span id="page-23-0"></span>**Luminance (Φωτεινότητα)**

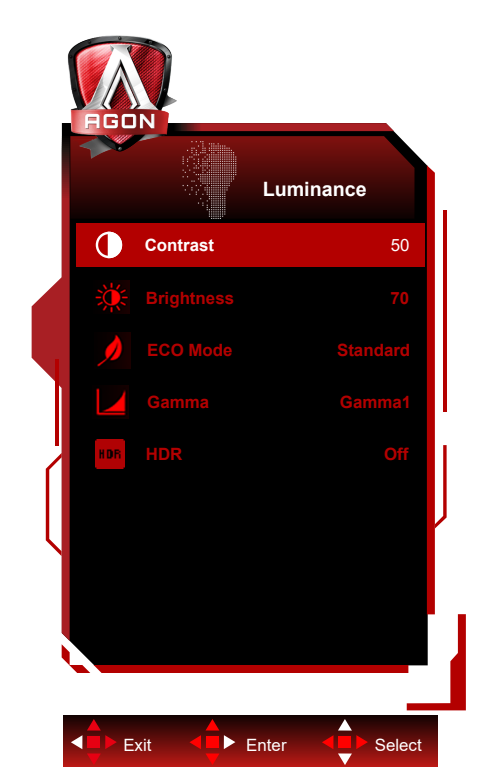

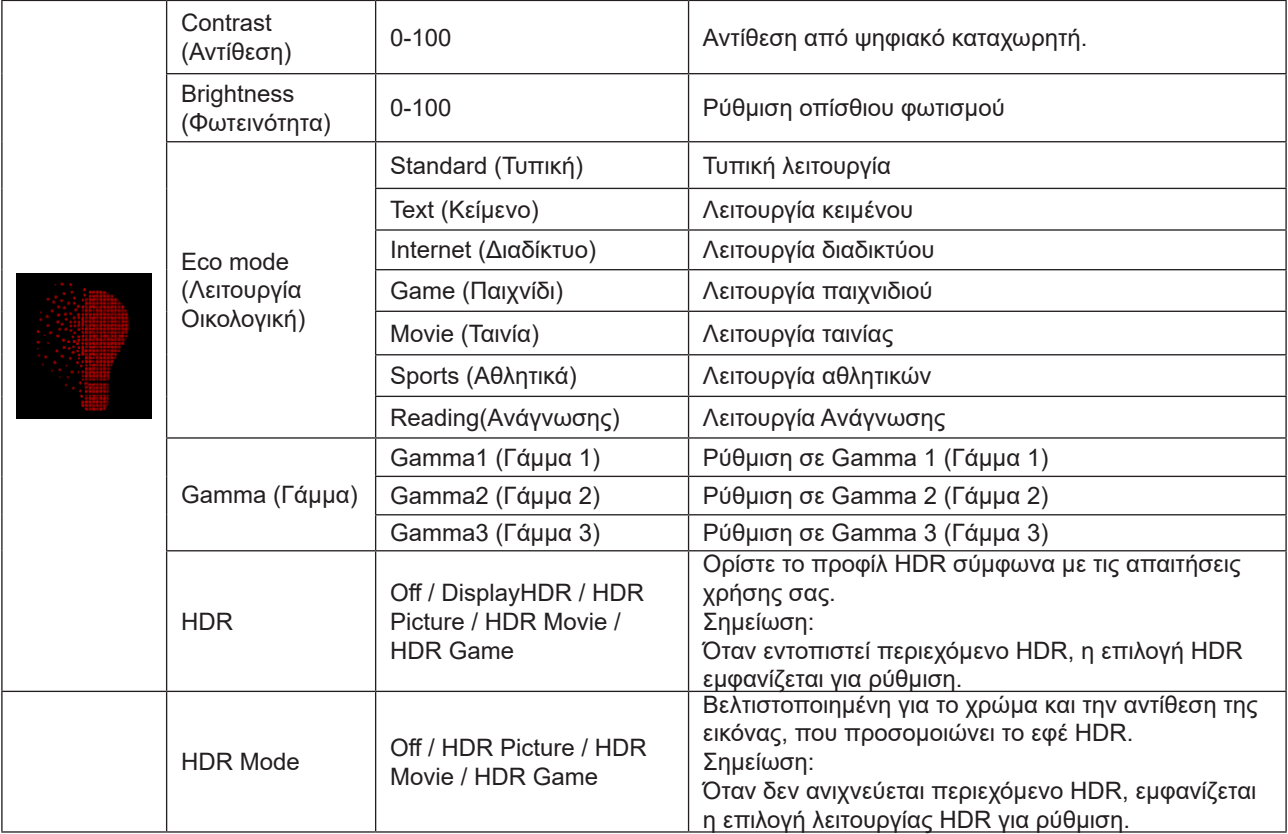

#### **Σημείωση:**

Όταν έχει ενεργοποιηθεί η επιλογή "Λειτουργία HDR" στην επιλογή "Luminance (Φωτεινότητα)" , δεν είναι δυνατή η προσαρμογή των επιλογών "Αντίθεση" , "Λειτουργία Eco" και "Γάμμα" .

Όταν έχει ενεργοποιηθεί η επιλογή «HDR» στην επιλογή "Luminance (Φωτεινότητα)" , δεν είναι δυνατή η προσαρμογή των στοιχείων στην επιλογή "Φωτεινότητα" .

Όταν ο Χώρος χρωμάτων στις Ρυθμίσεις χρωμάτων έχει οριστεί σε sRGB ή DCI-P3, τα στοιχεία Αντίθεση, Λειτουργία σεναρίου φωτεινότητας, Γάμμα και Λειτουργία HDR/HDR δεν μπορούν να προσαρμοστούν.

#### <span id="page-24-0"></span>**PIP Setting (Ρύθμιση PIP)**

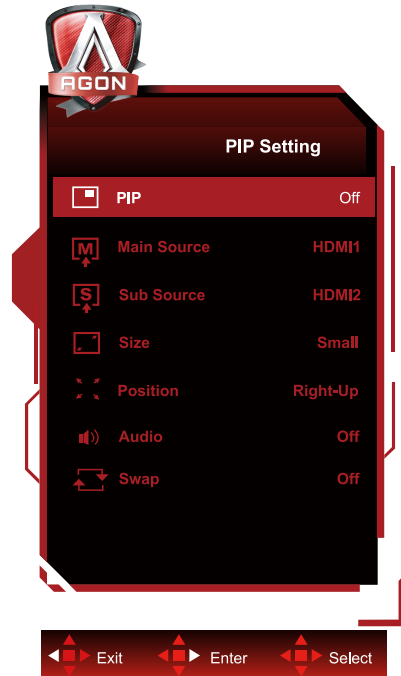

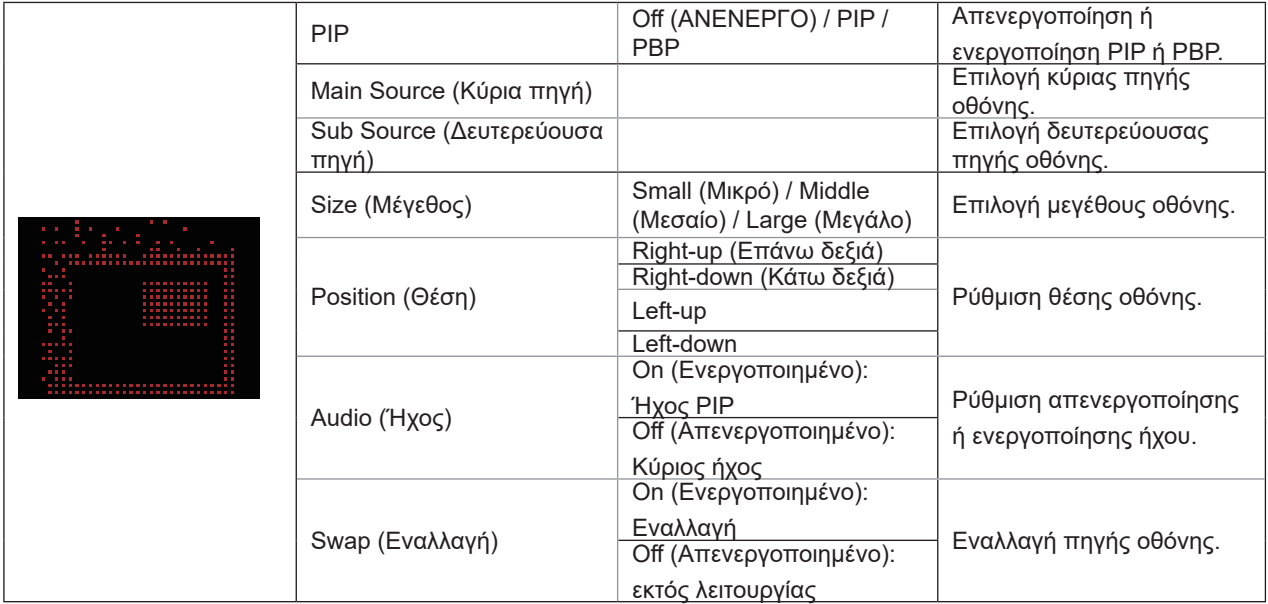

#### **Σημείωση:**

1) Όταν το «»HDR»» στην περιοχή «»Φωτεινότητα»» έχει ρυθμιστεί σε κατάσταση μη απενεργοποίησης, όλα τα στοιχεία στο «»Ρύθμιση PIP»» δεν μπορούν να προσαρμοστούν.

2) Όταν το PIP/PBP είναι ενεργοποιημένο, ορισμένες ρυθμίσεις που σχετίζονται με τα χρώματα στο μενού OSD ισχύουν μόνο για την κύρια οθόνη, ενώ η δευτερεύουσα οθόνη δεν υποστηρίζεται. Συνεπώς, η κύρια οθόνη και η δευτερεύουσα οθόνη ενδέχεται να έχουν διαφορετικά χρώματα.

3) Ρυθμίστε την ανάλυση του σήματος εισόδου σε 1280X1440@60Hz στο PBP για να επιτύχετε το επιθυμητό αποτέλεσμα προβολής.

4) Όταν το PBP/PIP είναι ενεργοποιημένο, η συμβατότητα της πηγής εισόδου κύριας οθόνης/δευτερεύουσας οθόνης εμφανίζεται στον ακόλουθο πίνακα:

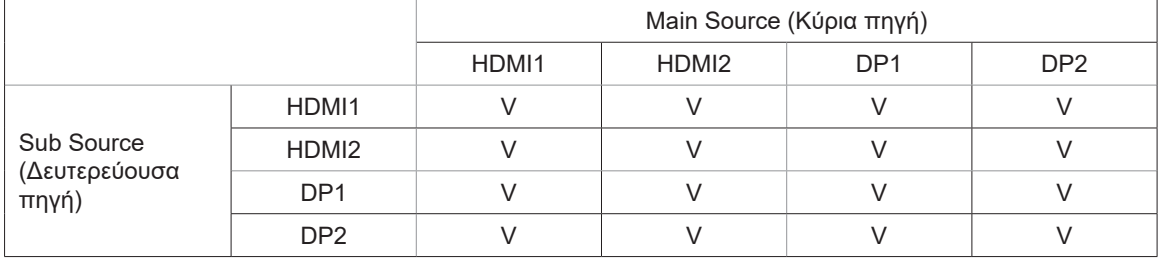

### <span id="page-25-0"></span>**Color Setup (Ρύθμιση χρωμάτων)**

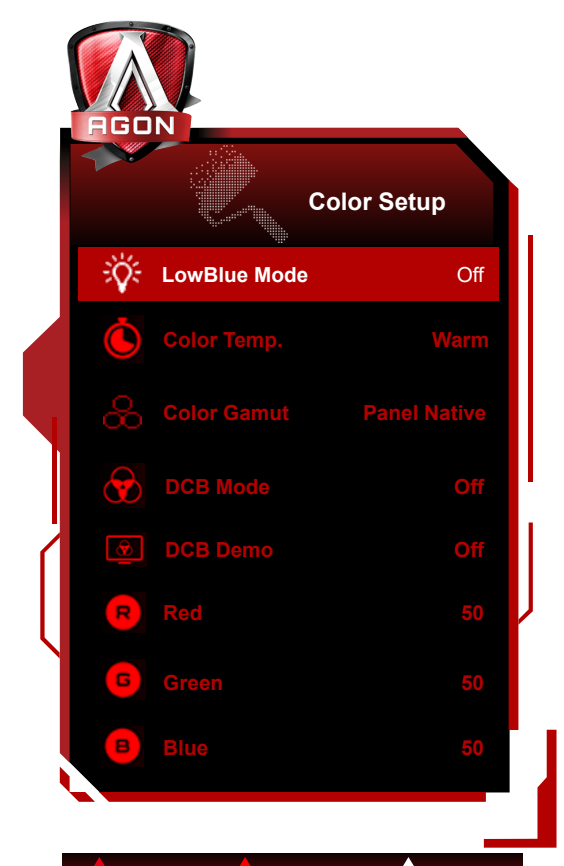

Exit < Enter < Select K

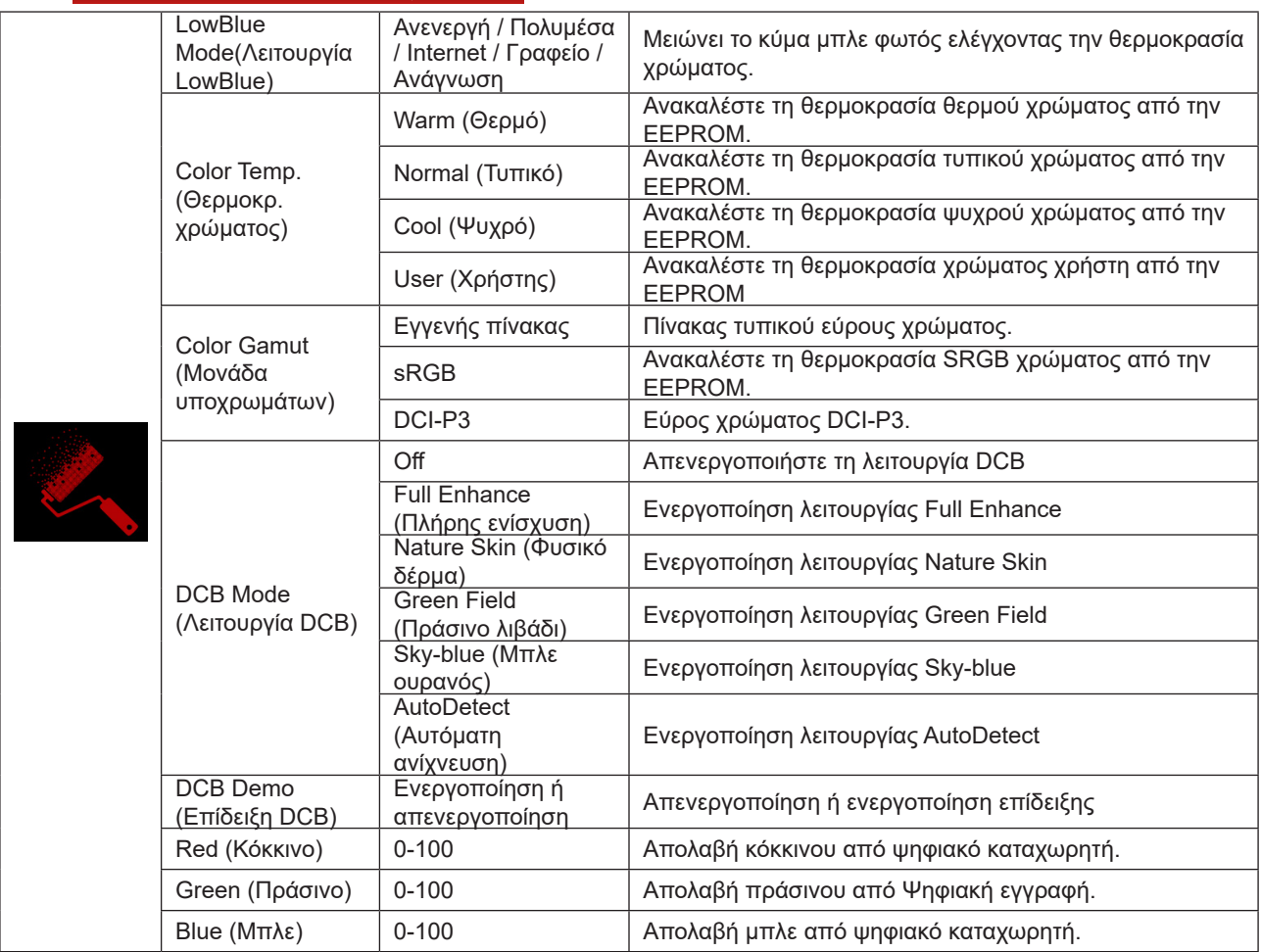

#### <span id="page-26-0"></span>**Σημείωση:**

Όταν έχει ενεργοποιηθεί η επιλογή «Λειτουργία HDR» ή «HDR» στην επιλογή «Luminance (Φωτεινότητα)» , δεν είναι δυνατή η προσαρμογή των στοιχείων στην επιλογή «Ρύθμιση χρώματος» .

Όταν η ρύθμιση Color Space (Εύρος χρώματος) έχει οριστεί σε sRGB ή DCI-P3, δεν είναι δυνατή η προσαρμογή όλων των άλλων στοιχείων στην επιλογή Color Settings (Ρυθμίσεις χρωμάτων).

#### **Audio**

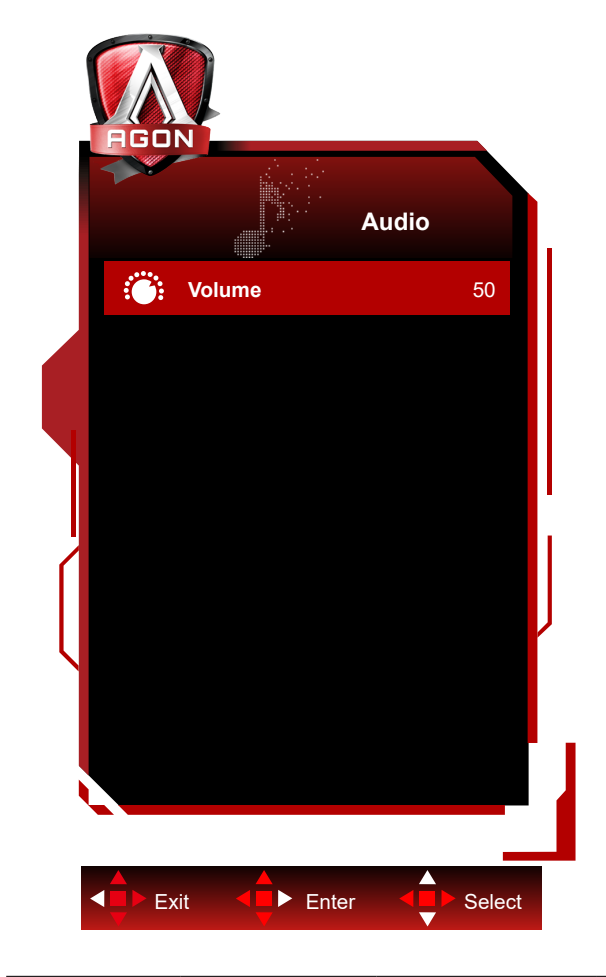

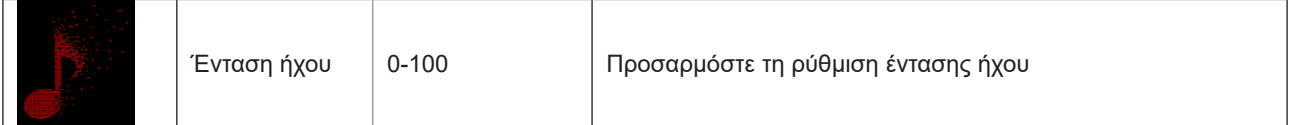

### <span id="page-27-0"></span>**Light FX**

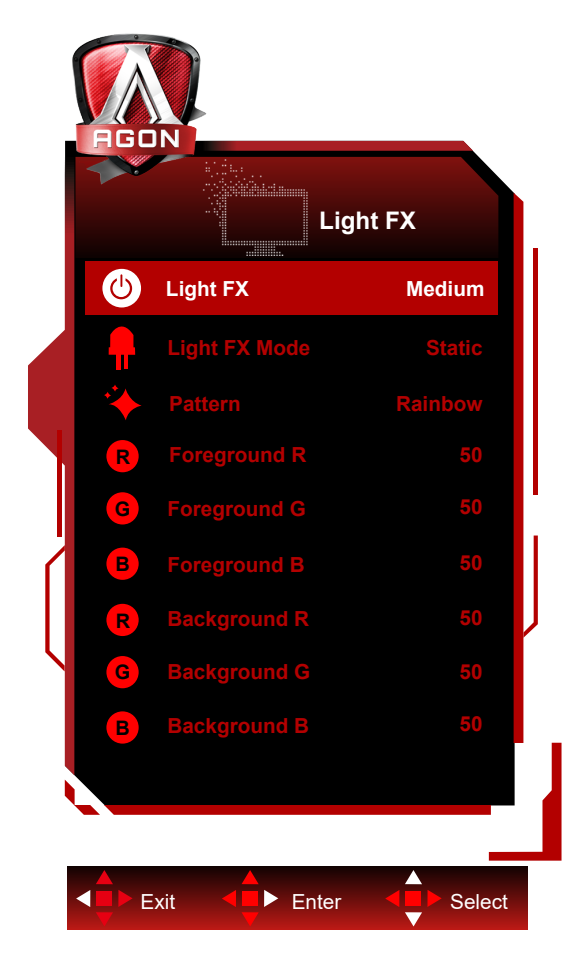

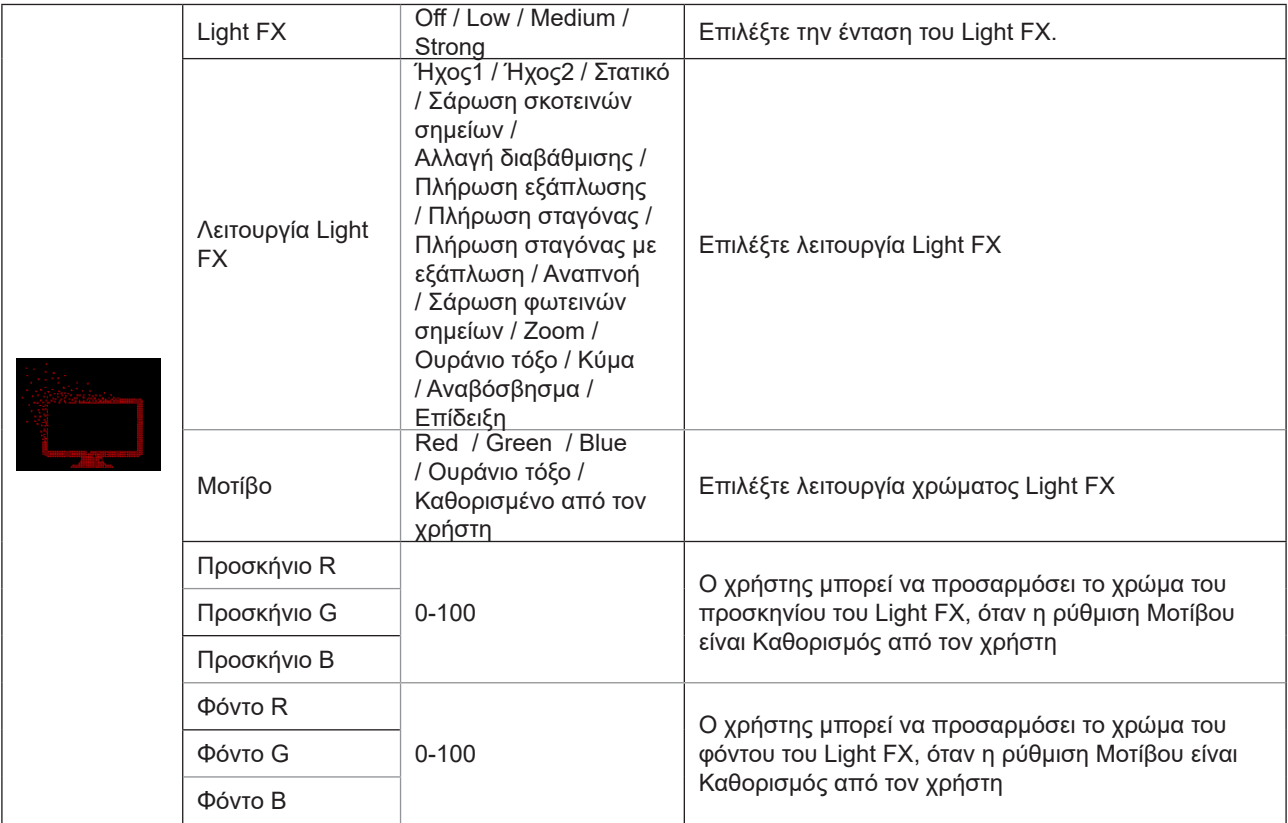

### <span id="page-28-0"></span>**Extra (Πρόσθετα)**

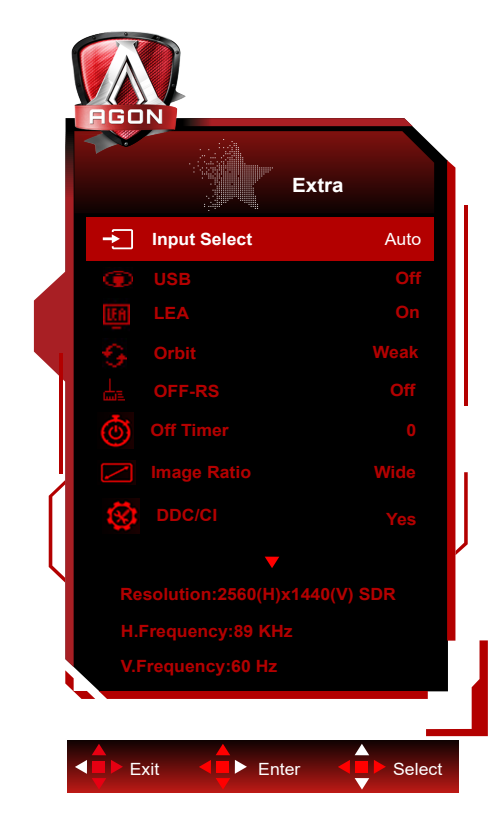

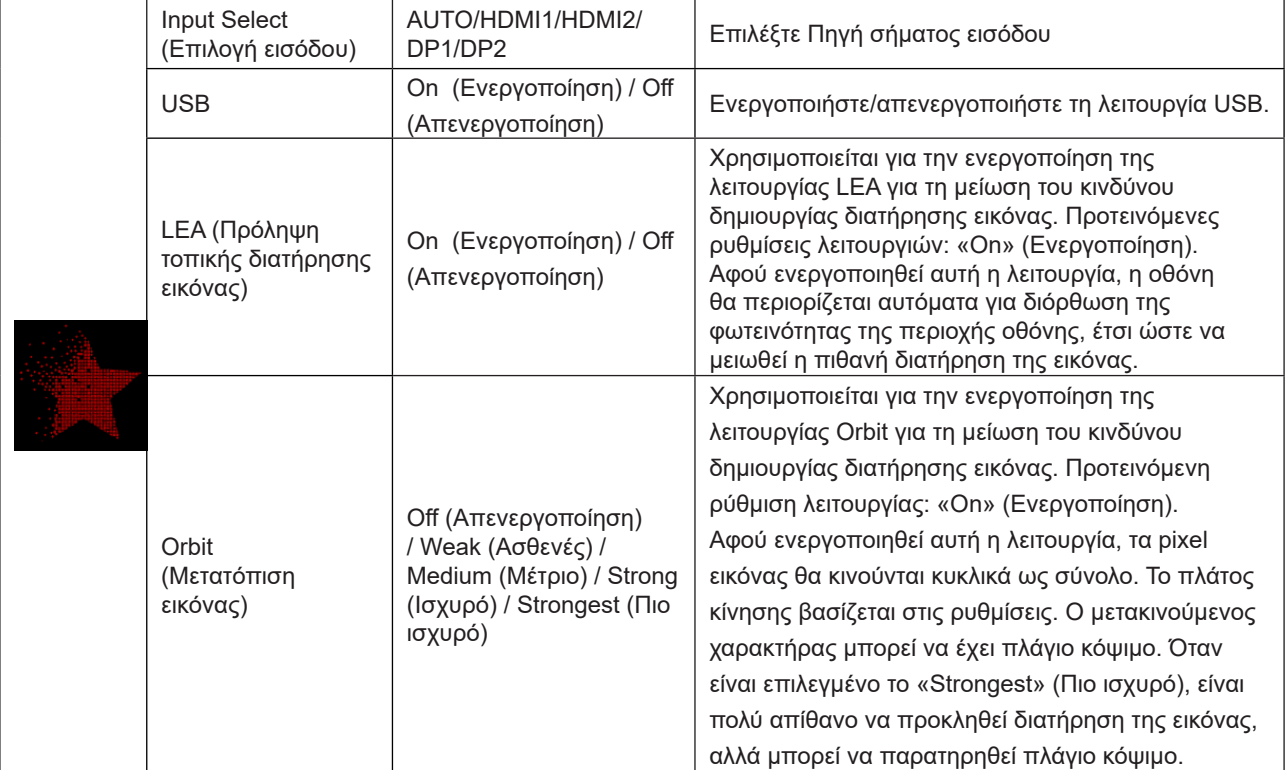

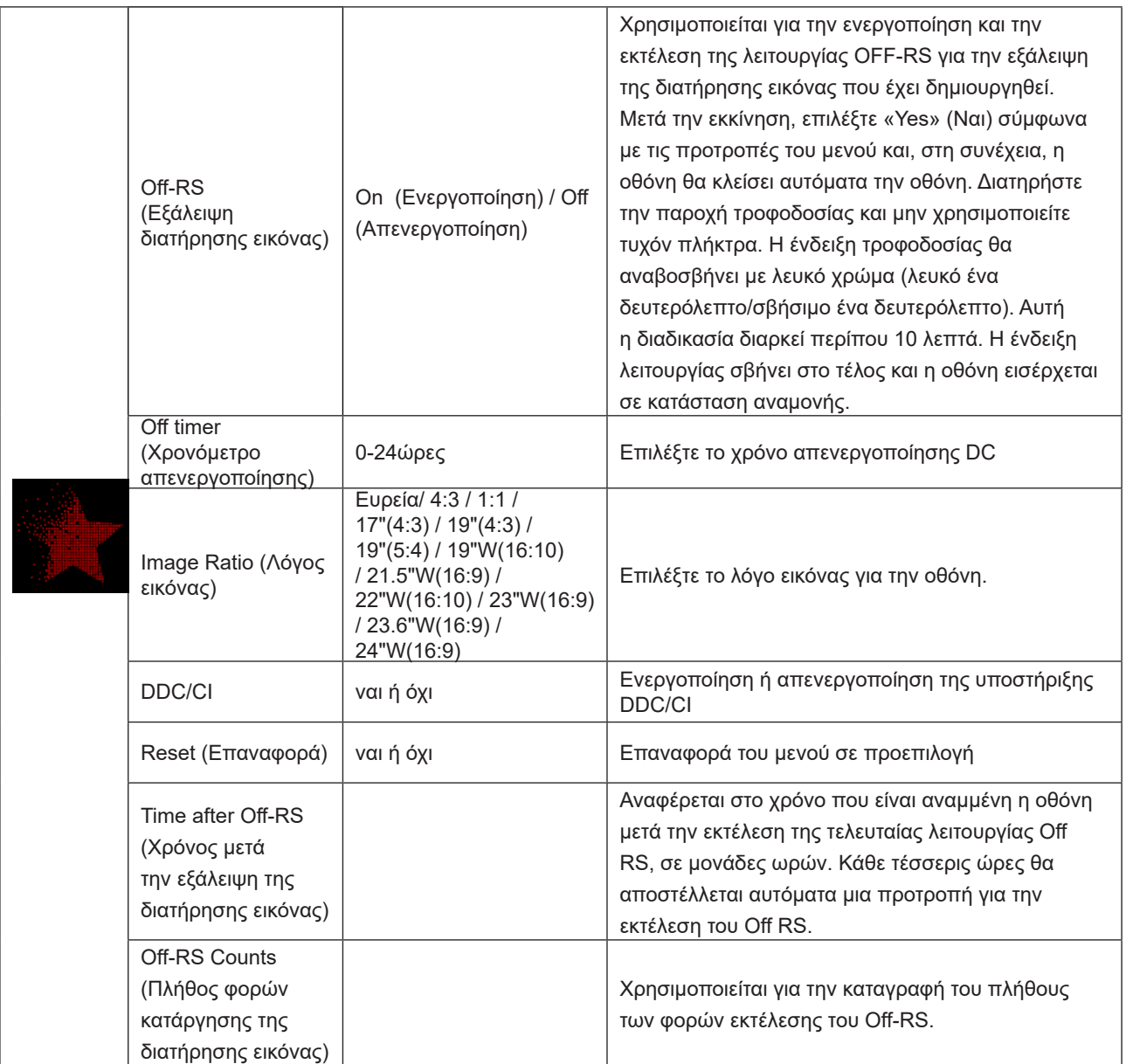

### <span id="page-30-0"></span>**OSD Setup (Ρύθμιση OSD)**

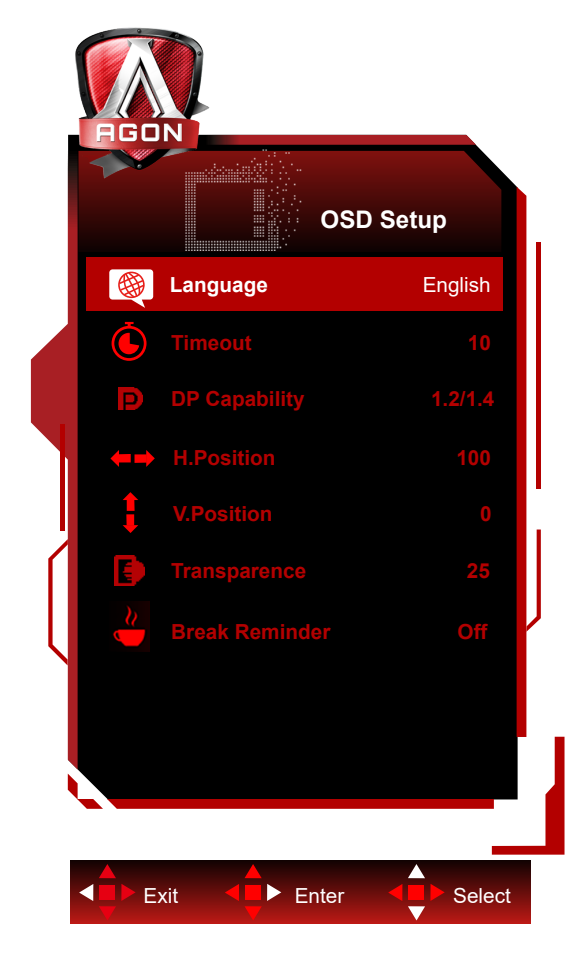

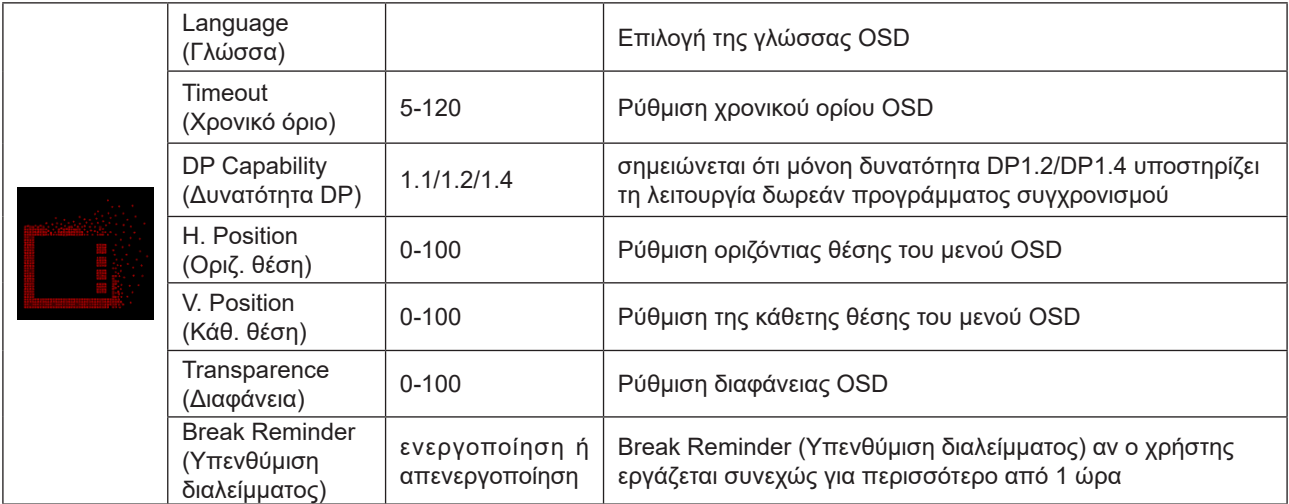

# <span id="page-31-0"></span>**Ενδεικτική λυχνία LED**

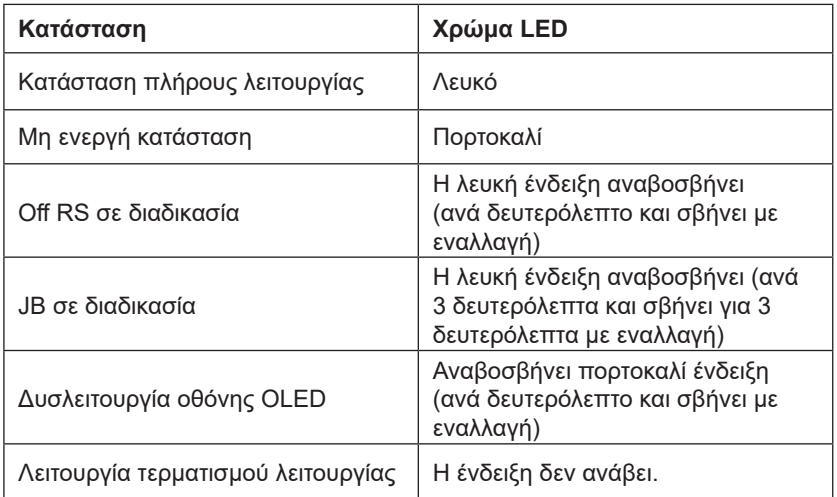

# <span id="page-32-0"></span>**Αντιμετώπιση προβλημάτων**

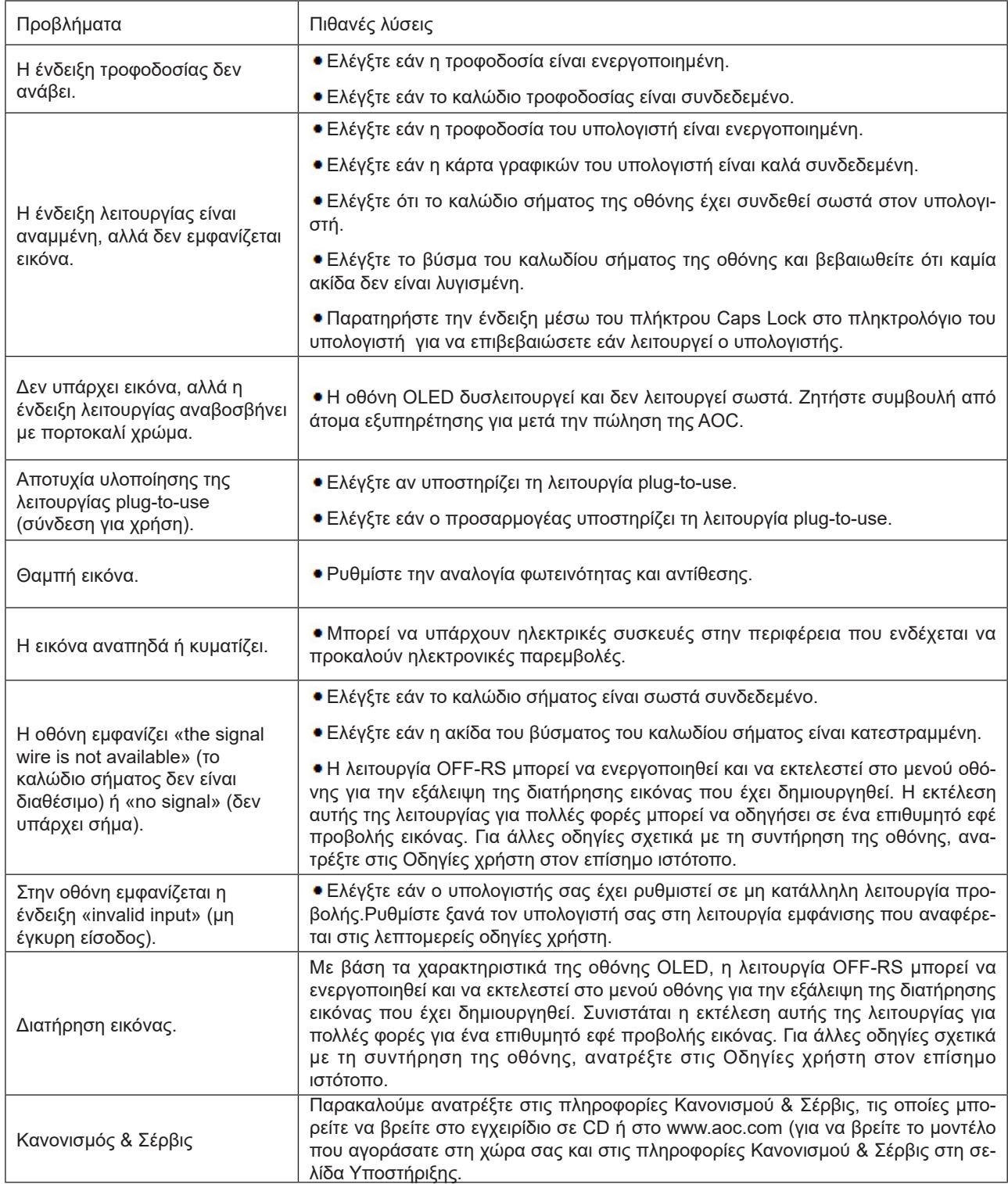

# <span id="page-33-0"></span>**Προδιαγραφές**

# **Γενικές προδιαγραφές**

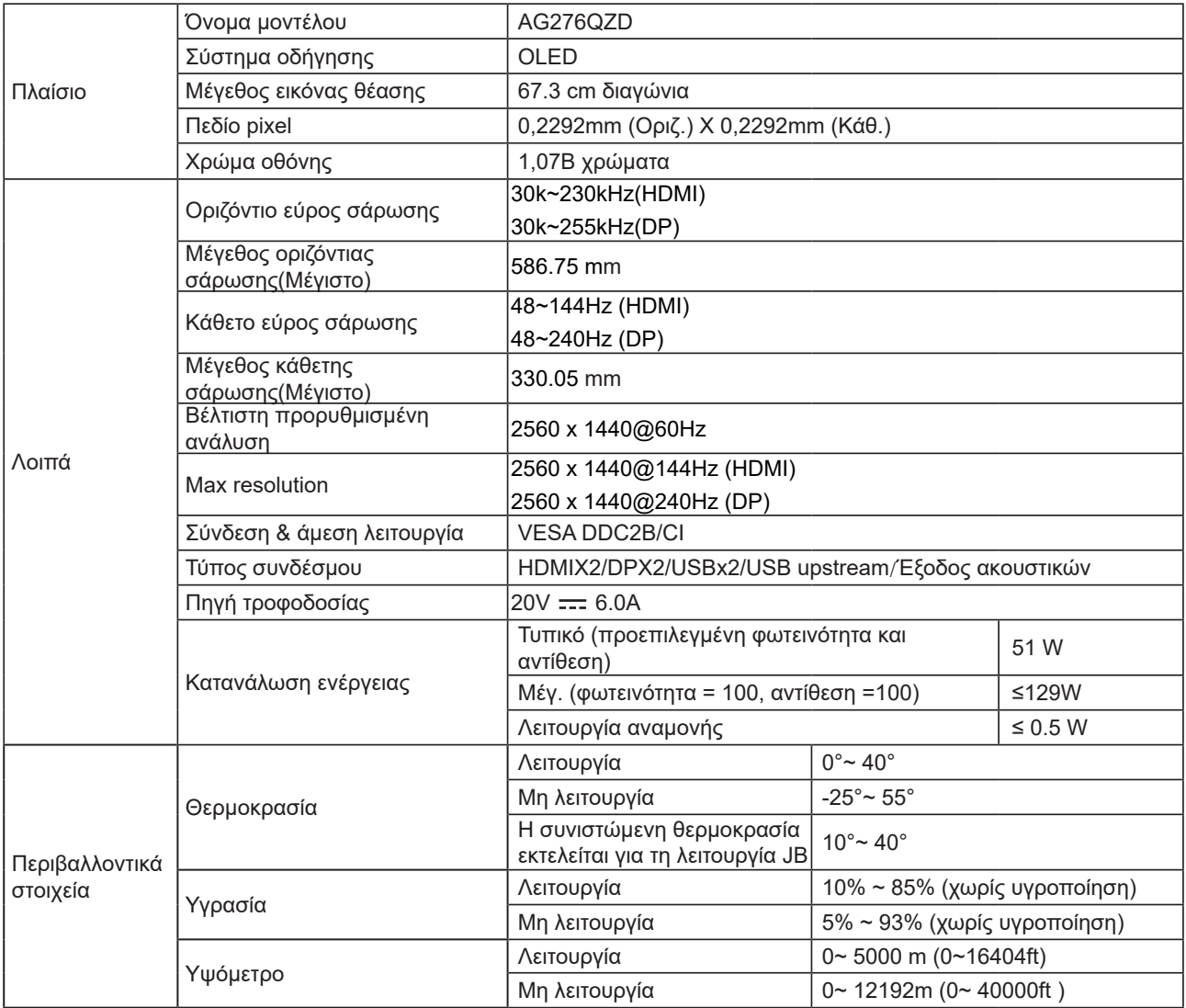

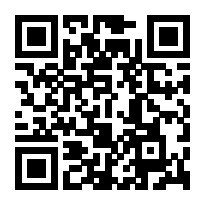

#### **Σημείωση:**

1). Ο μέγιστος αριθμός χρωμάτων οθόνης που υποστηρίζεται από αυτό το προϊόν είναι 1,07 δισεκατομμύρια και οι συνθήκες ρύθμισης είναι οι εξής (ενδέχεται να υπάρχουν διαφορές λόγω του περιορισμού εξόδου ορισμένων καρτών γραφικών):

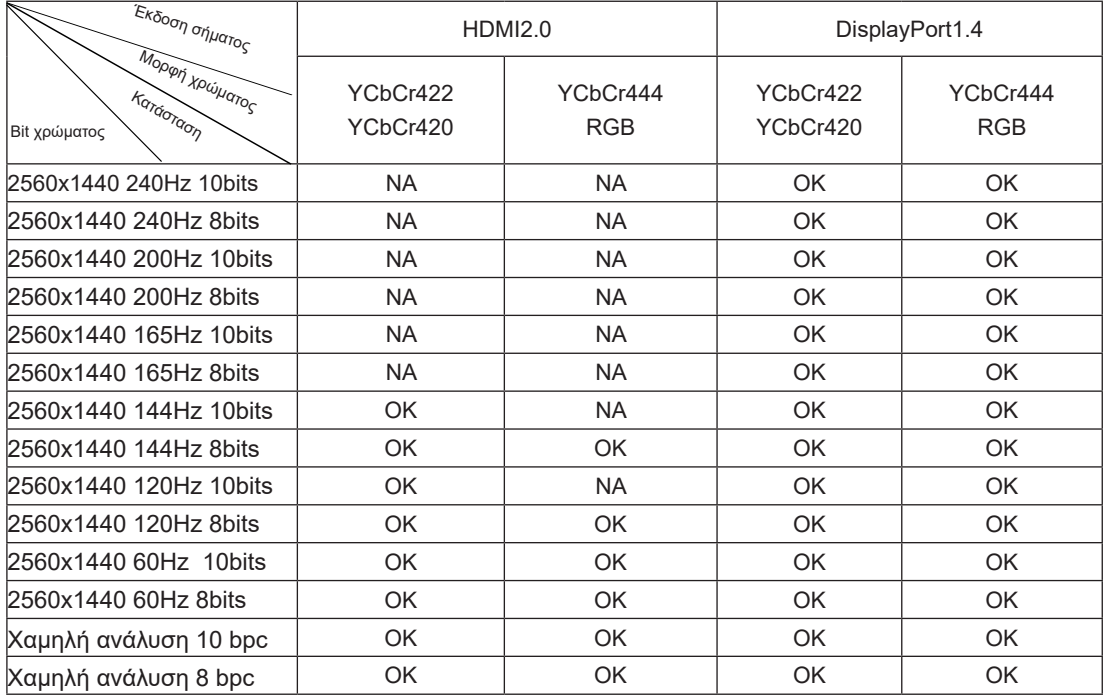

2) Για να επιτύχετε QHD 240Hz 1,07 δισεκατομμύρια χρώματα (σε μορφή RGB/YCbCr 4:4:4) για είσοδο σήματος DP 1.4 (HBR3), πρέπει να χρησιμοποιηθεί κάρτα γραφικών με δυνατότητα DSC. Συμβουλευτείτε τον κατασκευαστή της κάρτας γραφικών ώστε να ενημερωθείτε εάν υποστηρίζει DSC.

# <span id="page-35-0"></span>**Προκαθορισμένες καταστάσεις λειτουργίας οθόνης**

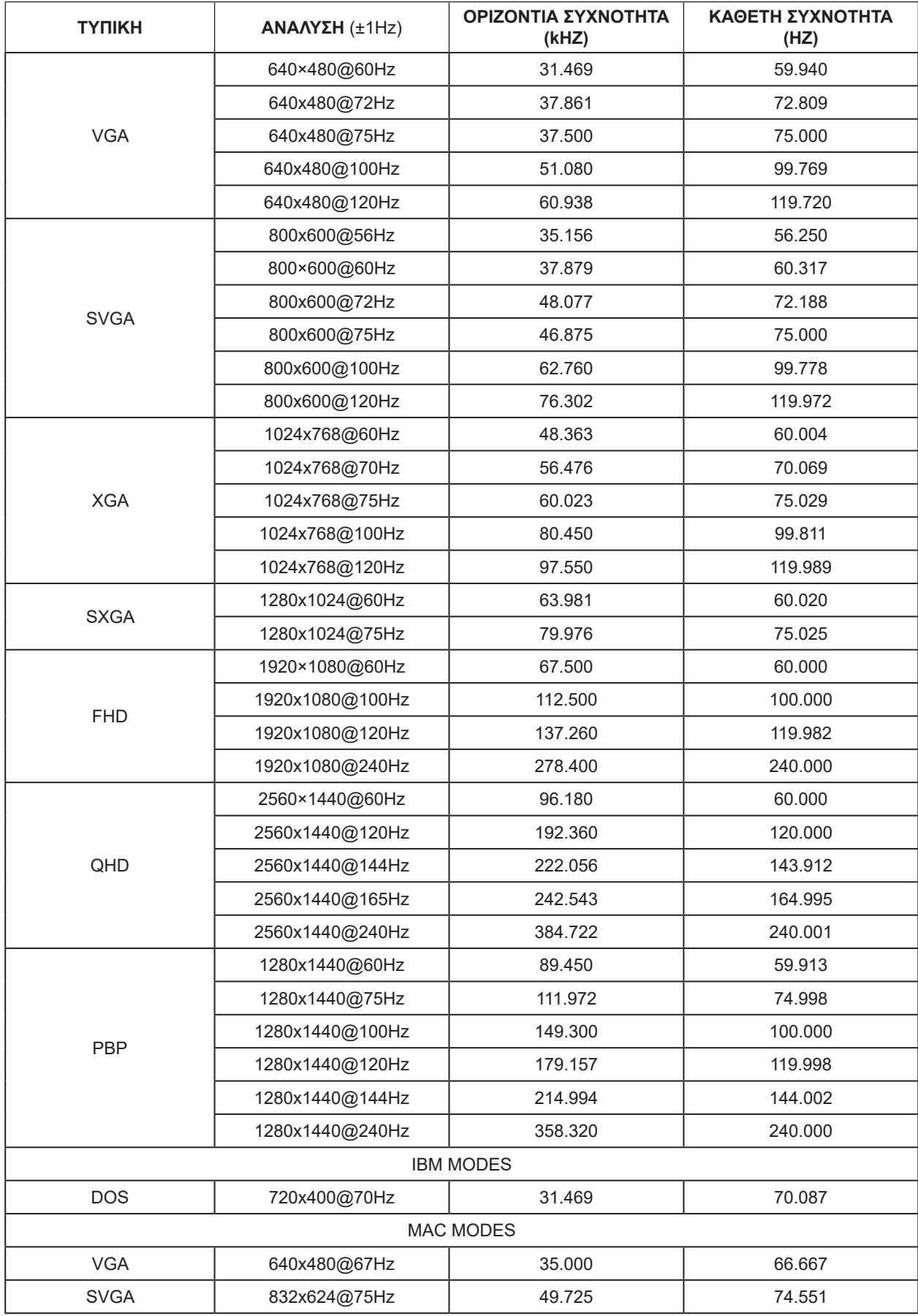

#### Σημείωση:

Σύμφωνα με το πρότυπο VESA, ενδέχεται να υπάρχει κάποιο σφάλμα (+/-1Hz) κατά τον υπολογισμό του ρυθμού ανανέωσης (συχνότητα πεδίου) διαφορετικών λειτουργικών συστημάτων και καρτών γραφικών. Για να βελτιωθεί η συμβατότητα, ο ονομαστικός ρυθμός ανανέωσης αυτού του προϊόντος έχει στρογγυλοποιηθεί. Ανατρέξτε στις οδηγίες του συγκεκριμένου προϊόντος.

## <span id="page-37-0"></span>**Αναθέσεις ακίδων**

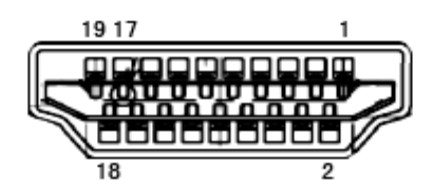

Καλώδιο σήματος έγχρωμης οθόνης 19 ακίδων

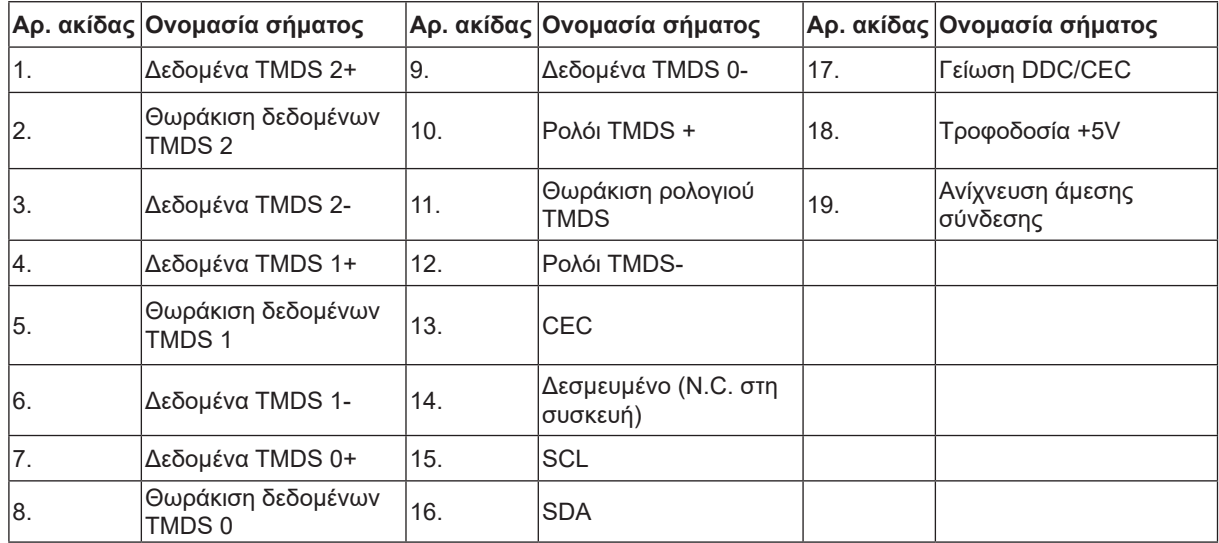

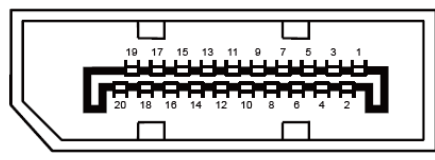

Καλώδιο σήματος έγχρωμης οθόνης 20 ακίδων

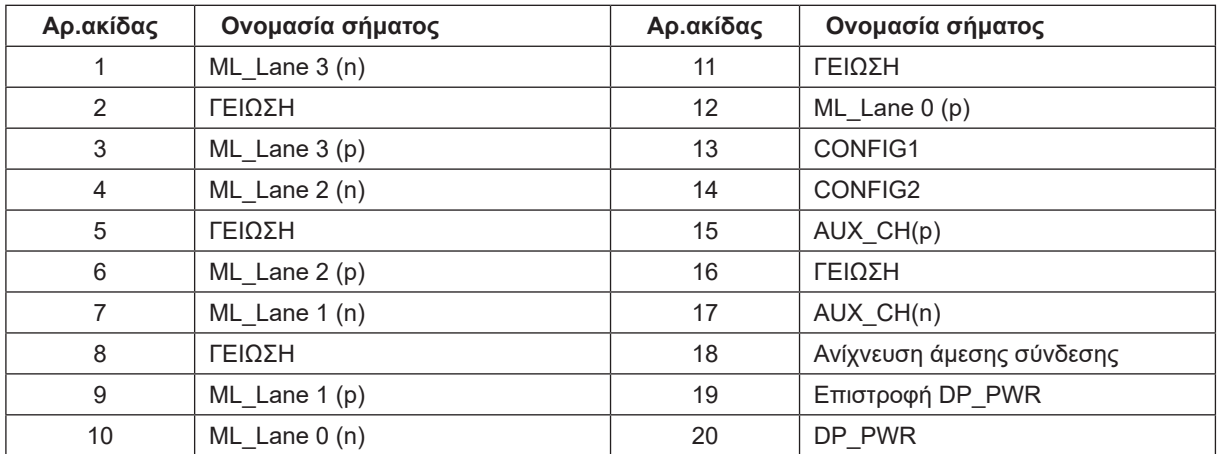

# <span id="page-38-0"></span>**Σύνδεση & άμεση λειτουργία (Plug and Play)**

#### **Δυνατότητα «Σύνδεση & άμεση λειτουργία» DDC2B**

Η οθόνη αυτή είναι εξοπλισμένη με δυνατότητες VESA DDC2B σύμφωνα με τα πρότυπα VESA DDC STANDARD. Επιτρέπει στην οθόνη να ενημερώνει το κεντρικό σύστημα για την ταυτότητά της και ανάλογα με το επίπεδο DDC που χρησιμοποιείται αποστέλλει πρόσθετες πληροφορίες για τις δυνατότητες της οθόνης.

Το DDC2B είναι ένα κανάλι δεδομένων δύο κατευθύνσεων το οποίο βασίζεται στο πρωτόκολλο I2C. Το κεντρικό σύστημα μπορεί να ζητήσει πληροφορίες EDID πάνω από το κανάλι DDC2B.

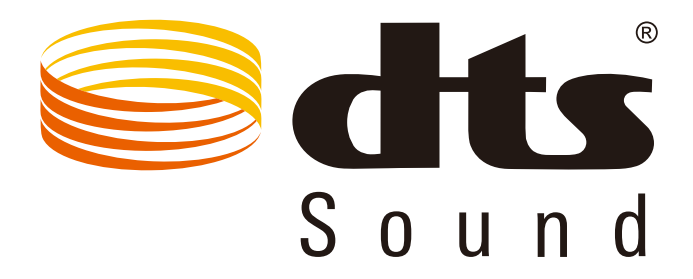

Για ευρασιτεχνίες DTS, βλ. http://patents.dts.com. Κατασκευάζεται με την άδεια της DTS Licensing Limited. Το DTS,το σύβολο και το DTS μαζί με το σύμβολο αποτελούν κατοχυρωμένα εμπορικά σήματα, ενώ το DTS Sound αποτελεί σήμα κατατεθέν της DTS, Inc. © DTS, Inc. Με την επιφύλαξη παντός νομίμου δικαιώματος.